# **ETF PROGRESS Reporting Tool (Training)**

*Tracking Progress of the Mitigation Commitments of Nationally Determined Contributions (NDCs)*

> Training Workshop Panama City - 25 Oct 2023

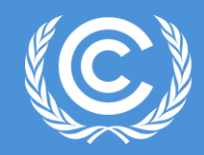

**Lonava Tahreen, Transparency Division** Climate Change Secretariat

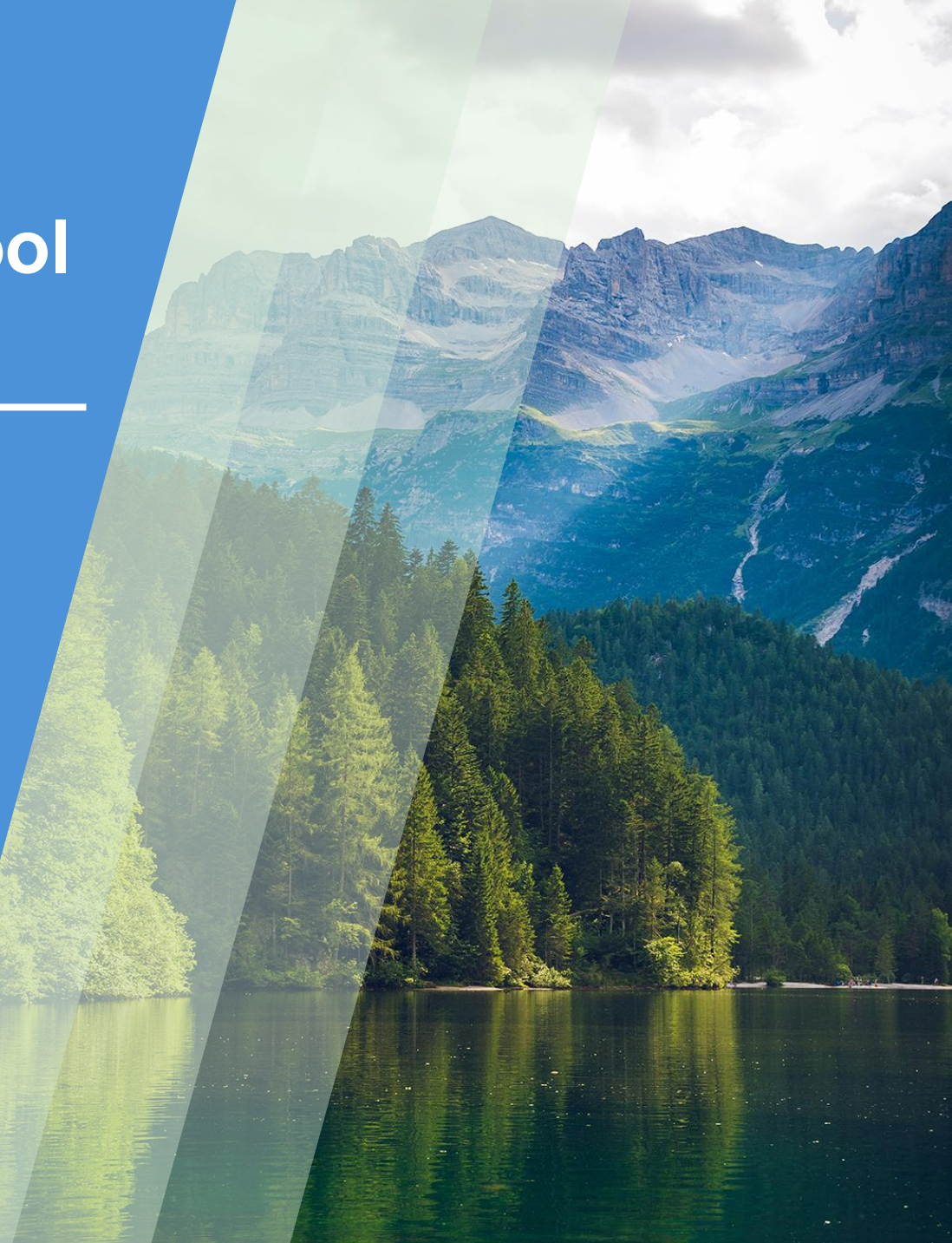

## **Agenda**

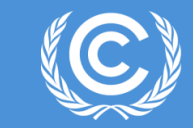

## **Background**

- Reporting requirements under the Paris Agreement
- Scope of the test version
- Development of the ETF Reporting Tools

## **Training with exercise**

- Creating a version and specifying version settings
- Data Entry (Manual data entry, Excel export/import)
- Generation of reporting tables
- Work offline

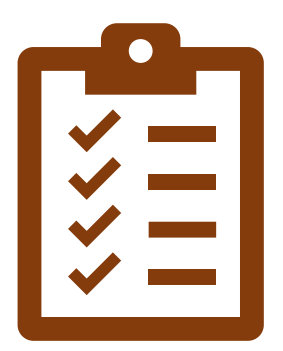

# **Background**

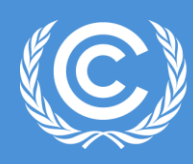

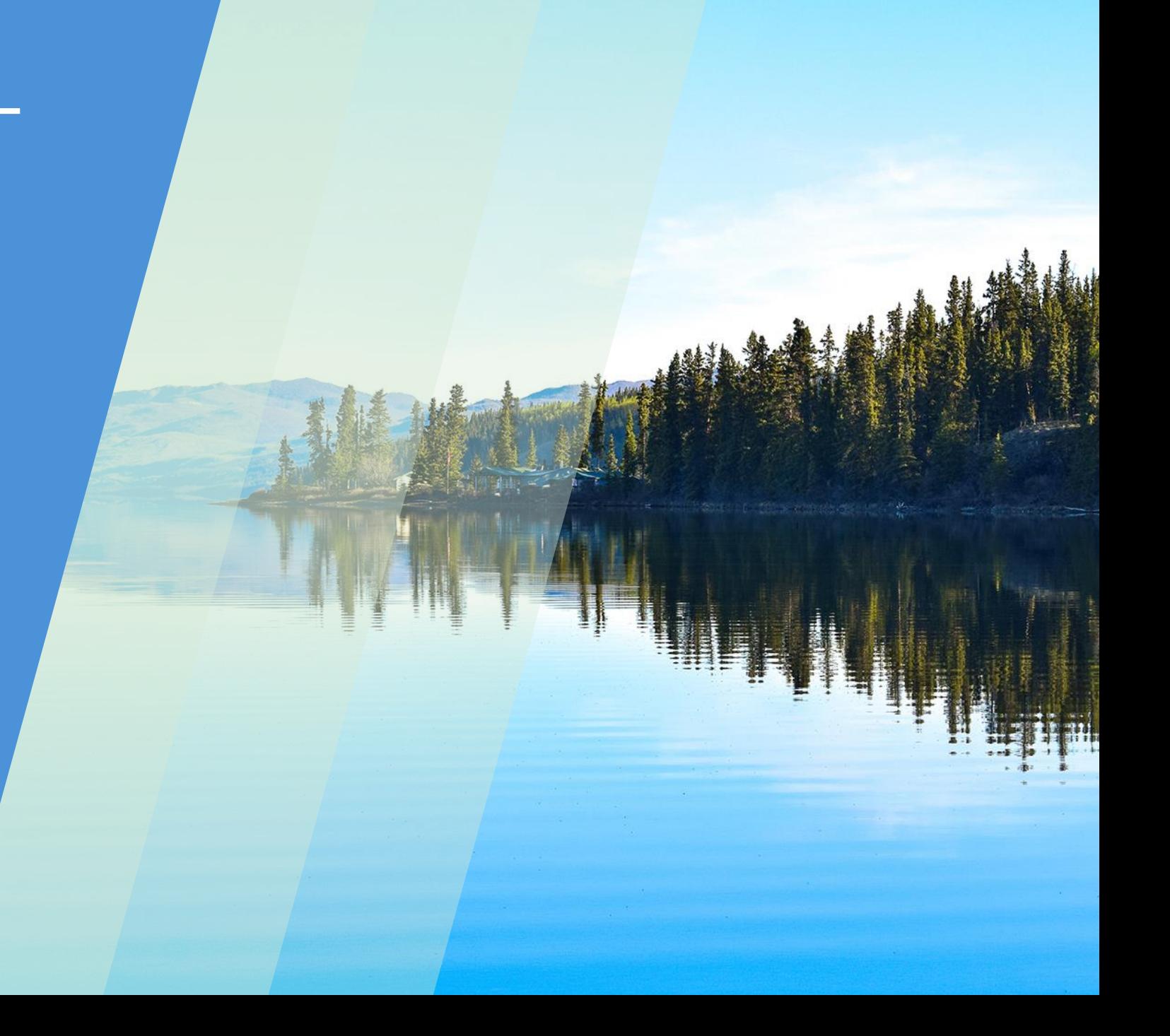

## **Building on Experience**

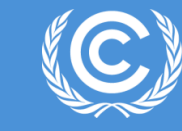

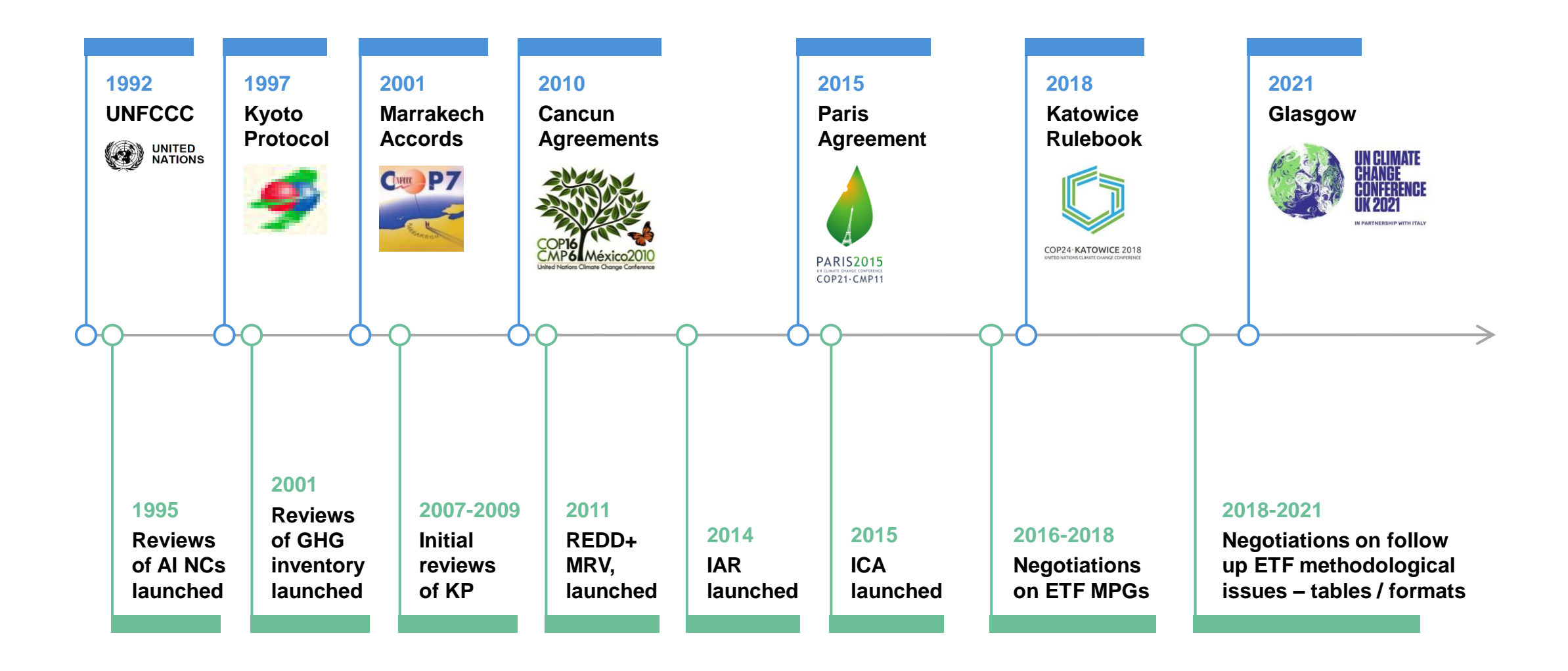

## **ETF from Paris to Glasgow**

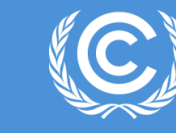

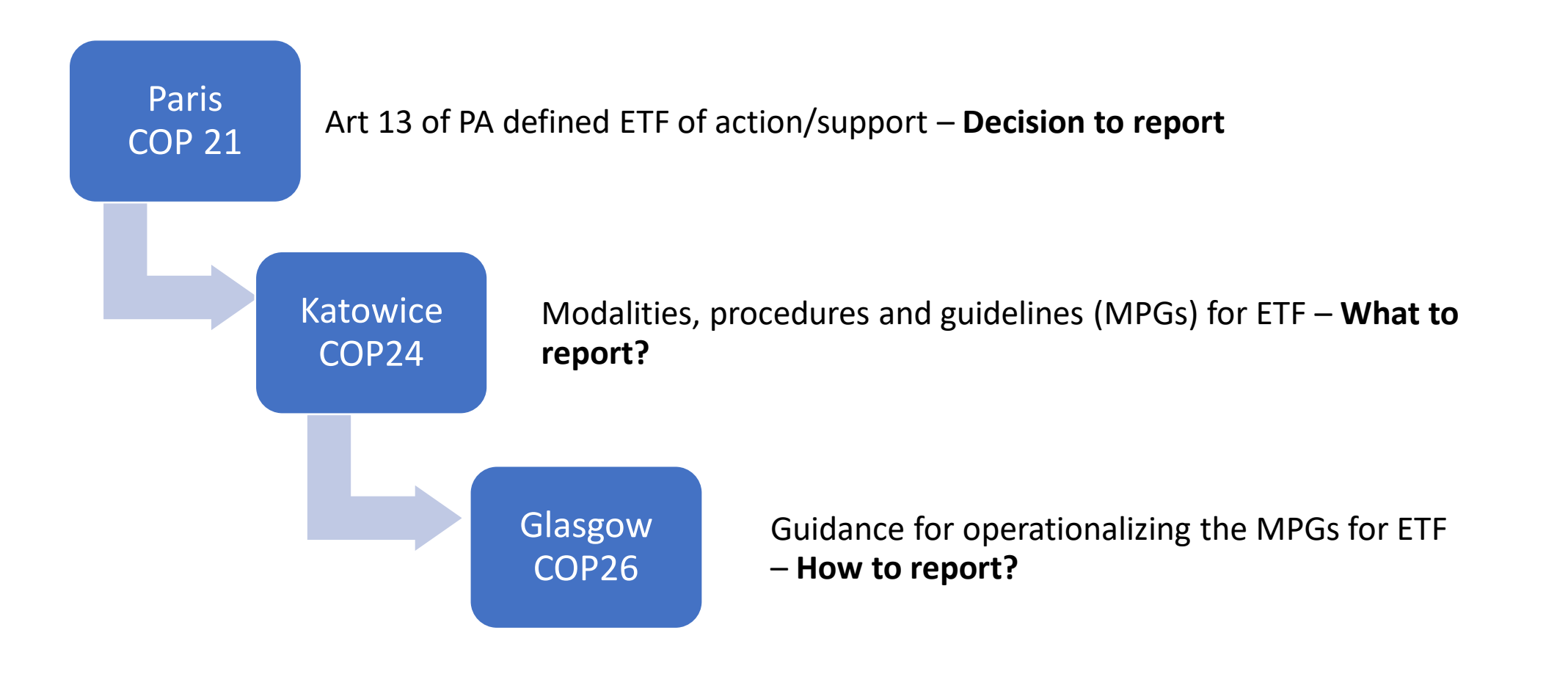

## **Paris Agreement – Linking NDCs, ETF and GST**

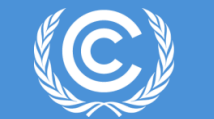

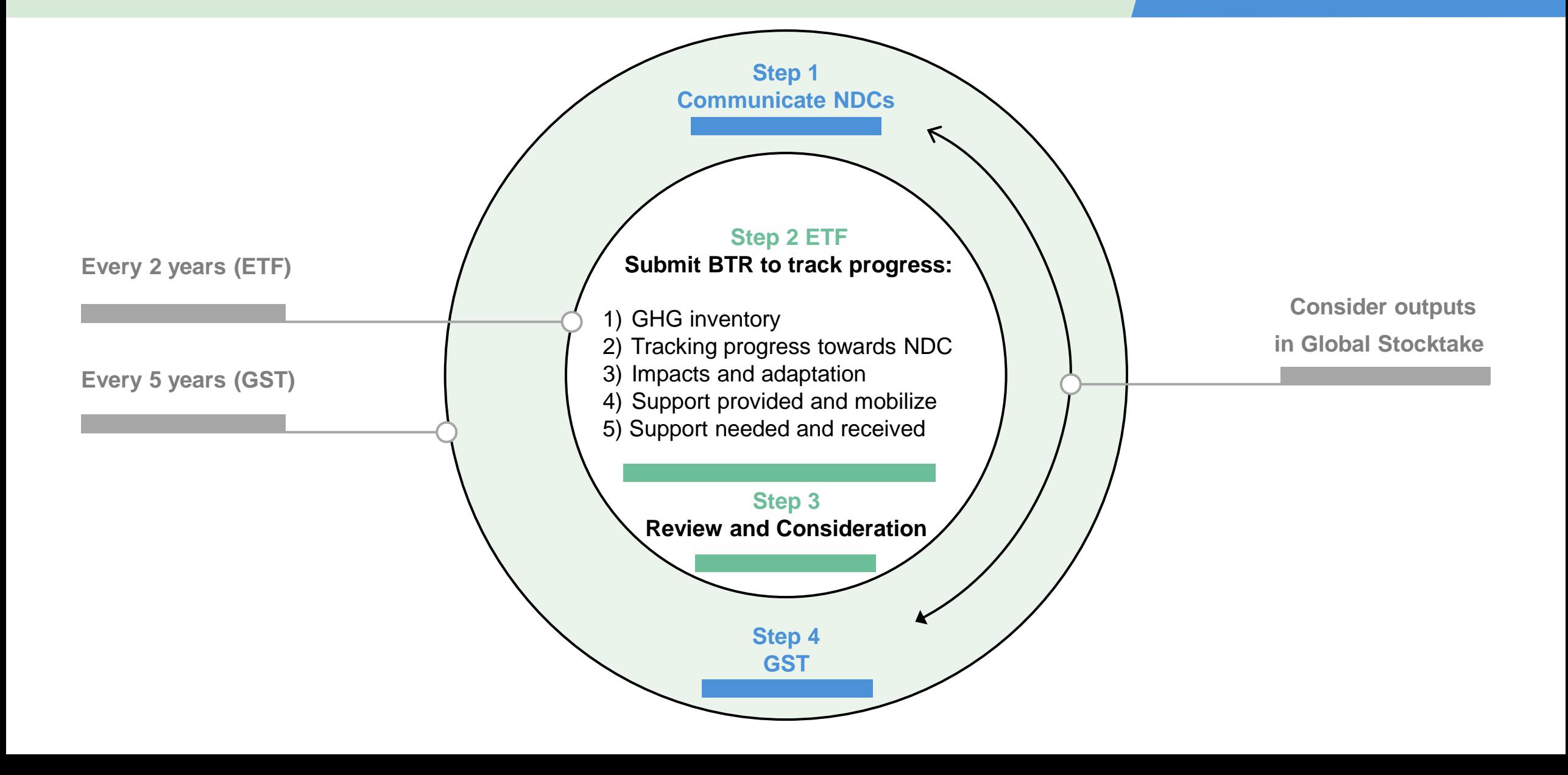

## **Architecture of the ETF**

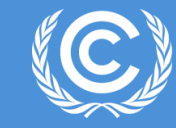

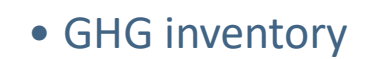

- Progress in NDCs
- Support provided/mobilized
- Support needed/received
- Adaptation

## Reporting

## Review

- Consistency of information reported
- Consideration of progress with and achievement of NDC
- Support provided
- Identification of improvements
- Identification of capacity building needs

• Online Q&A • In session presentations & Q&A

**FMCP** 

**Facilitative, multilateral consideration of progress**

# **Reporting under the Paris Agreement**

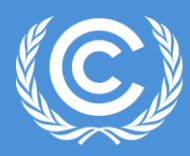

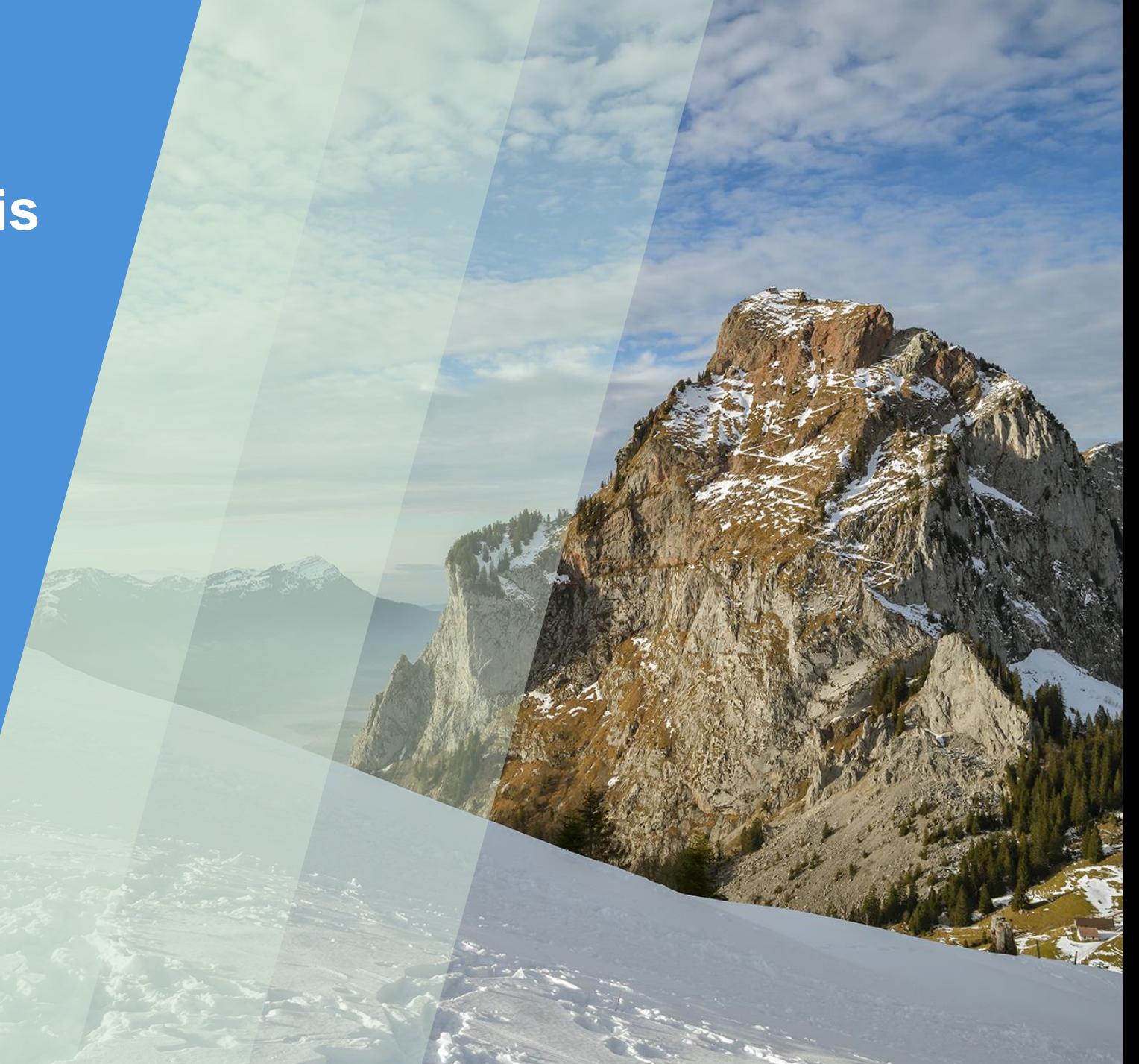

## **Article 13 of the Paris Agreement**

## **ETF- Progress(CTF NDC) Reporting**

Each Party shall provide information necessary to track progress made in implementing and achieving nationally determined contributions under Article 13 of the Paris Agreement

### **Decision 5/CMA.3**

The **common tabular formats** referred to in **chapter II of the annex to decision 18/CMA.1** for the electronic reporting of the information necessary to track progress made in implementing and achieving nationally determined contributions under Article 13 of the Paris Agreement

## **Background**

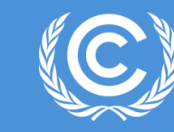

**Requested SBSTA** to develop, pursuant to the MPGs:

- **common reporting tables (CRT)** for the electronic reporting of info on **GHG emissions**
- **common tabular formats (CTFs)** for the electronic reporting of info on **tracking progress in achieving NDCs** and of info on **financial, technology development/transfer and capacity-building (FTC) support**

## **Decision 18/CMA.1**

### **Adopted**:

- **CRT** for the electronic reporting of the info in the national inventory reports of **GHG emissions**
- **CTF** for the electronic reporting of the info on **tracking progress in achieving NDCs**
- **CTF** for the electronic reporting of the info on **FTC support**

## **Requested the secretariat to**:

- Develop the **reporting tools**, taking into account the **flexibility** provisions
- Make available a **test version by June 2023** and a **final version of the tools by June 2024** (*timely availability of sufficient financial resources*)
- **Inform Parties** on the progress at SBSTA sessions
- Organize **regular technical training workshops**
- **Prepare a report** on how the inputs of Parties on the test version have been considered
- Facilitate **interoperability** with the **IPCC inventory software** and invite IPCC to engage in the work incl. by completing a **mapping exercise** between 2006 IPCC GLs and CRT
- Establish an **interactive web portal by Dec. 2025**  to facilitate the availability of FTC support info

## **Decision 5/CMA.3**

## **Decision 5/CMA.3**

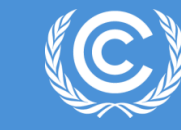

## **Key outcomes on ETF at COP 26 (Glasgow) in 2021**

Finalized discussions on the MPGs for ETF (decision 5/CMA.3) and adoption of:

- **Common reporting tables (CRT) for reporting the GHG inventories**
- **Common tabular formats (CTF1) for tracking progress in implementing NDCs**
- **Common tabular formats (CTF2) for FTC support provided and mobilized**

**Reporting tools**

- Outlines of the Biennial Transparency Report (BTR) & national inventory document (NID)
- Training programme for technical experts participating in reviews

**First BTRs are due by 31 December 2024**

## **CRT for Reporting GHG Inventories**

B

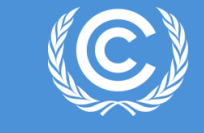

Table2(I).A-H

Table2(II)

Tab

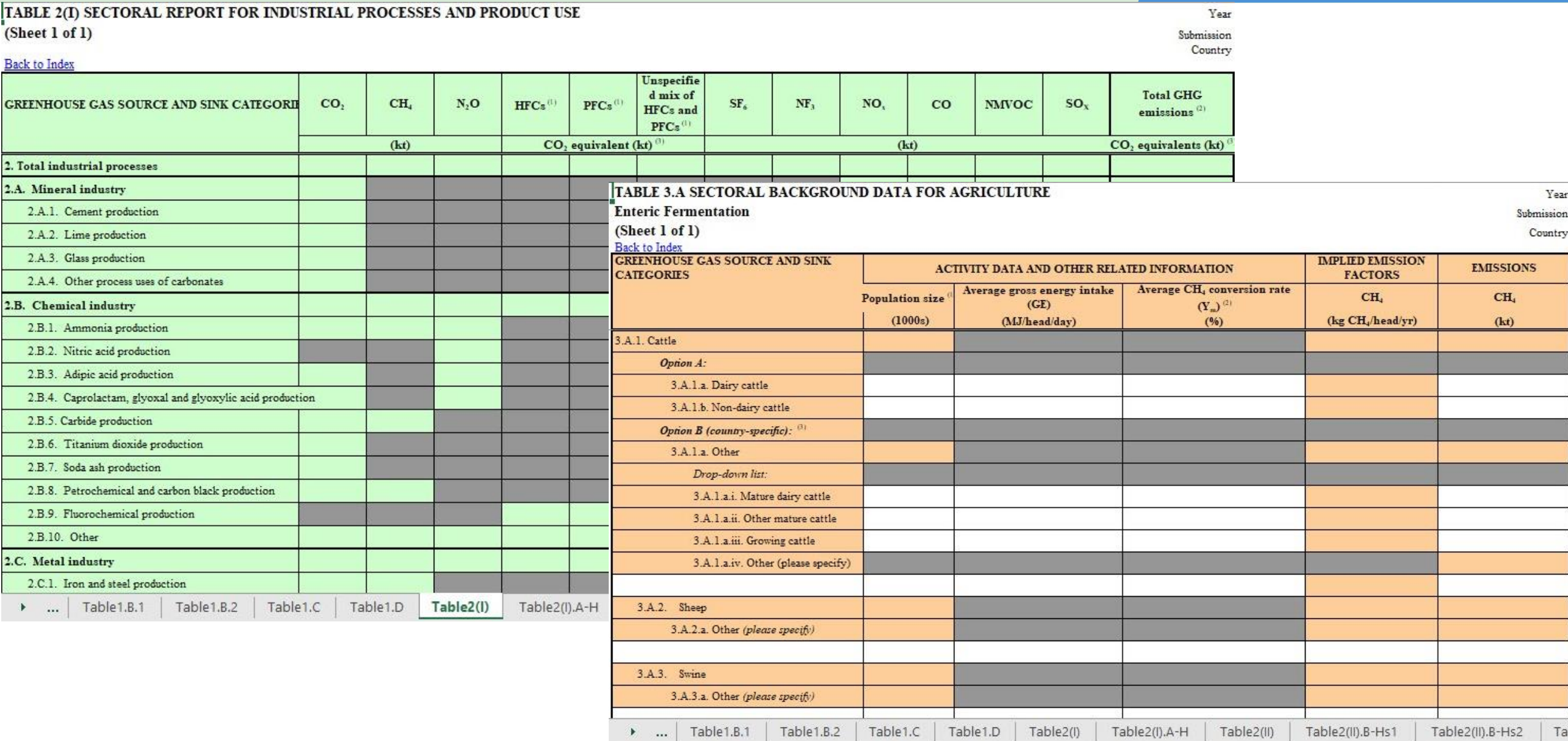

## **CTF for Tracking Progress in Implementing NDCs**

5. Mitigation policies and measures, actions and plans, including those with mitigation co-benefits resulting from adaptation actions and economic diversification plans, related to 8. Information on projections of greenhou

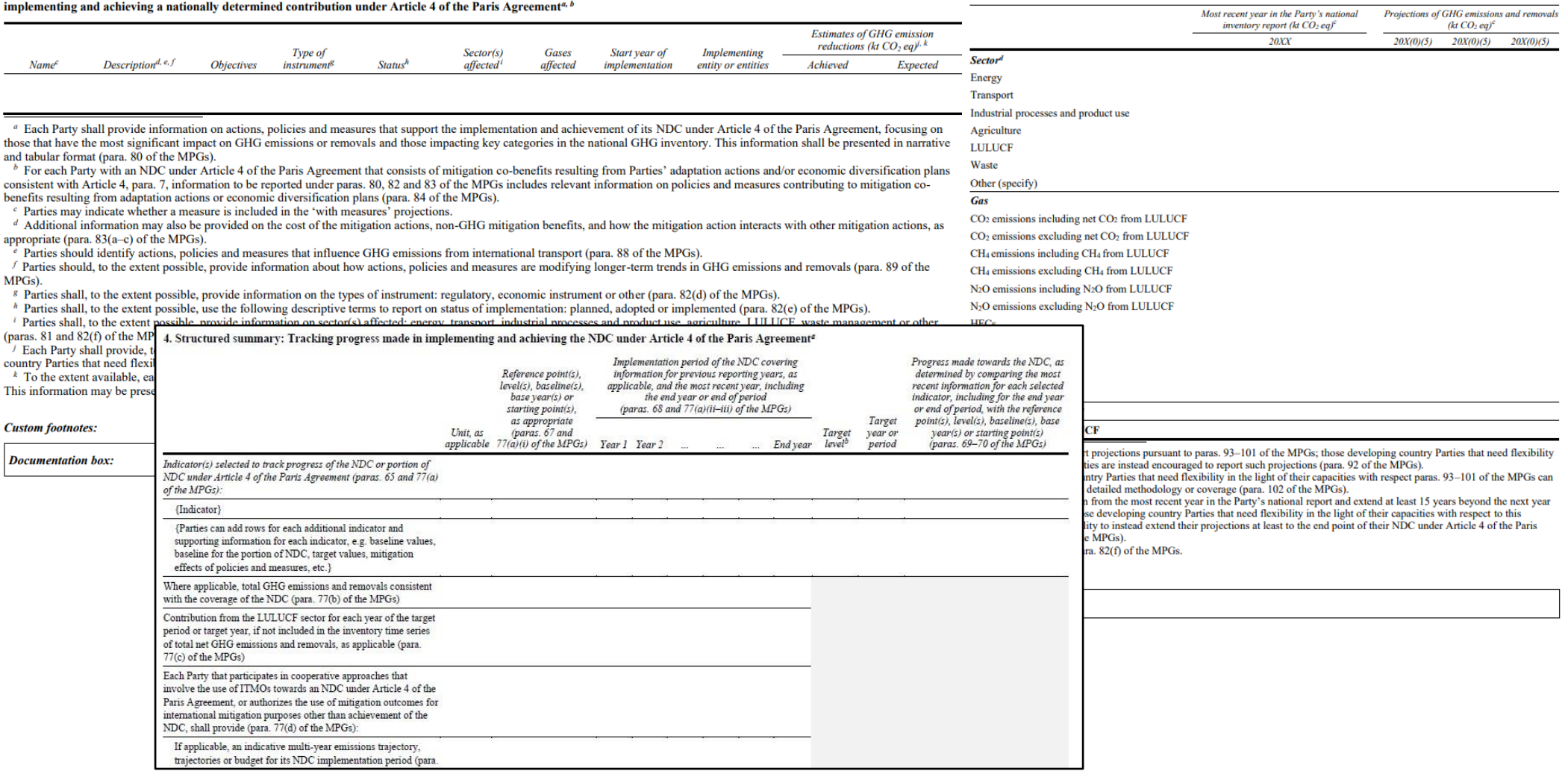

## **CTF for FTC Support Provided and Mobilized**

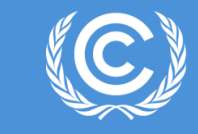

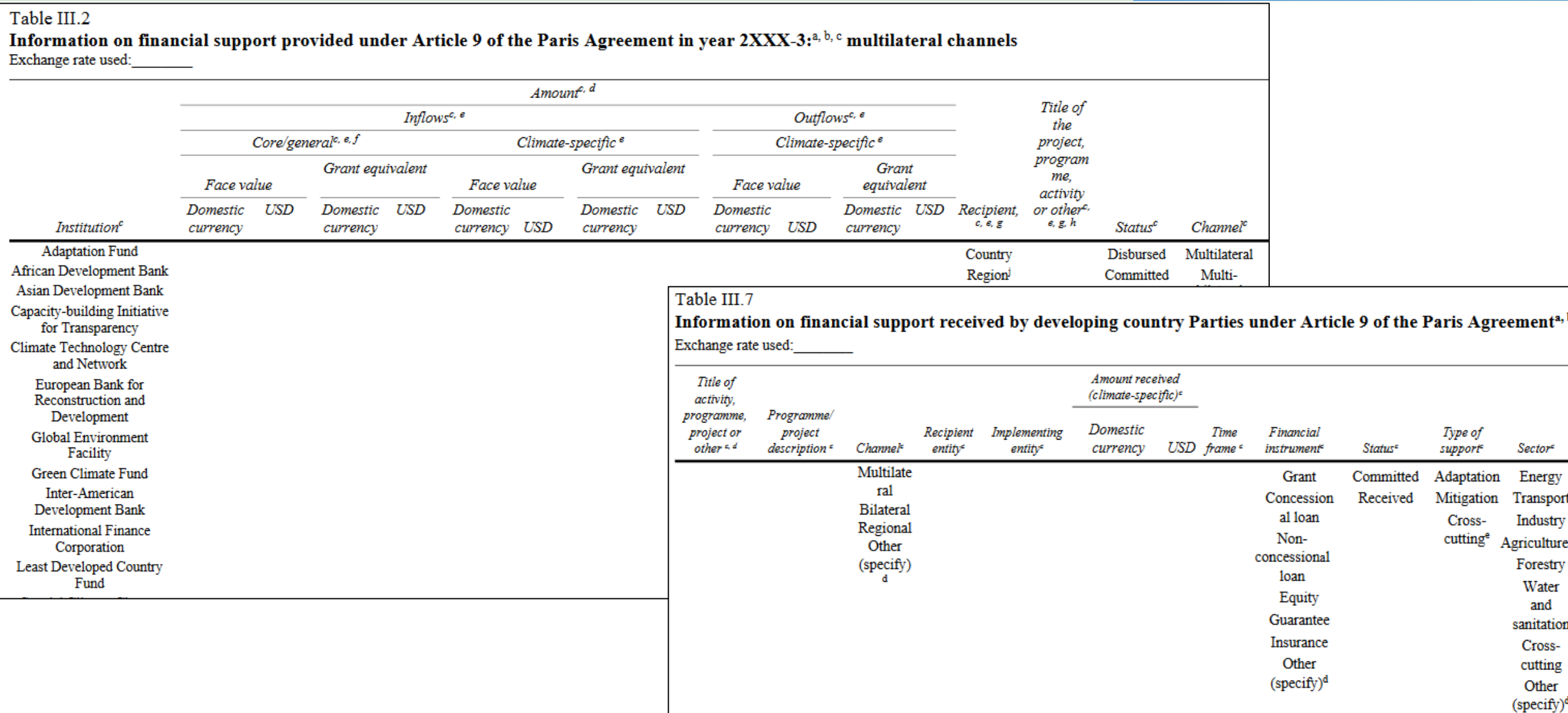

Notation keys: NA = not applicable; UA = information not available at the time of reporting. NR = not reported (to indicate the voluntary character of the

# **Tracking Progress in Implementing NDCs**

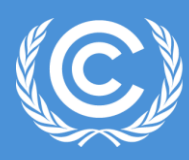

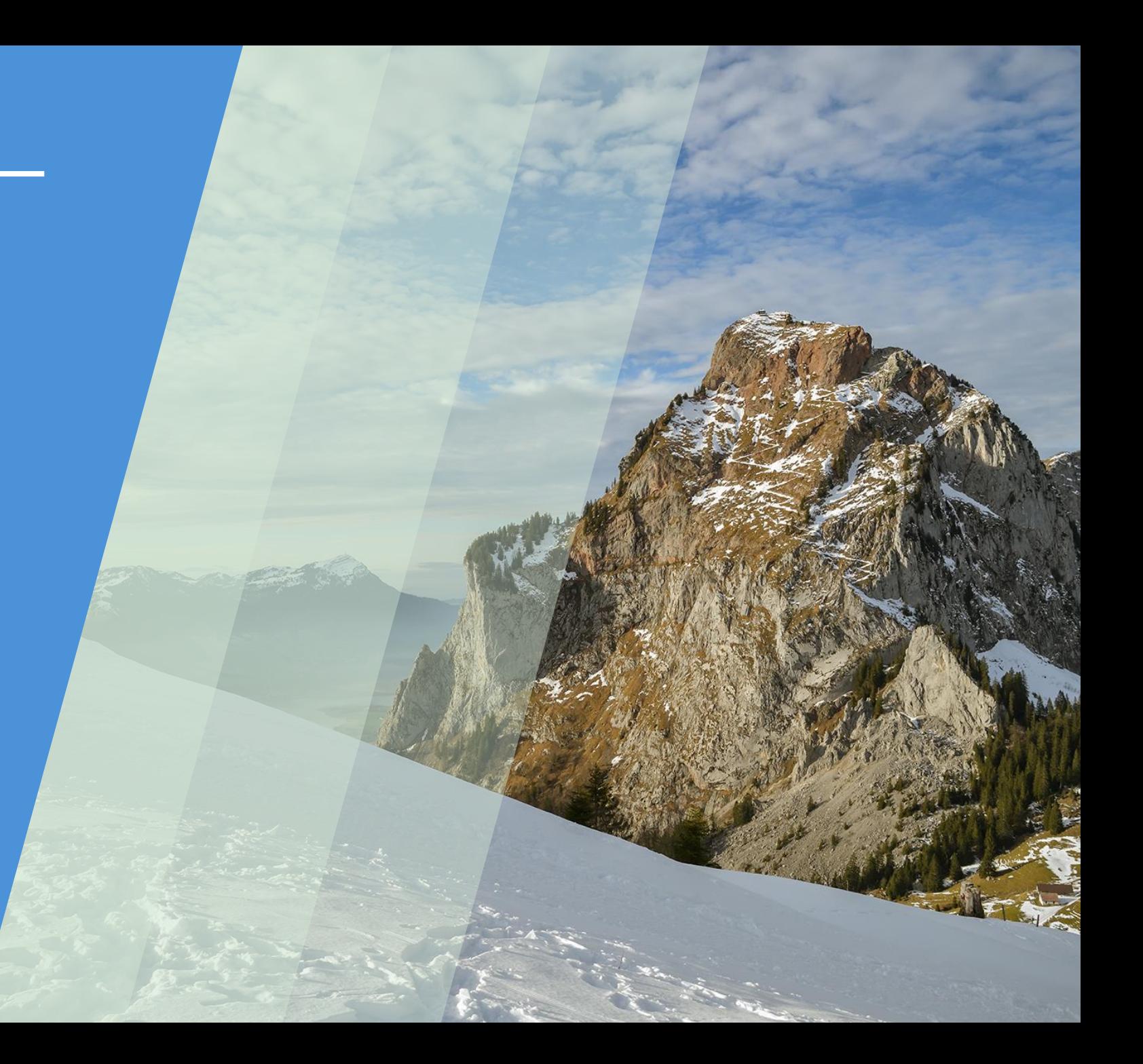

## **Tracking Progress in Implementing NDCs**

**United Nations** Climate Change Secretariat

## **Party communicates NDC**

• NDC is self-determined; Party to provide ICTU (information to facilitate clarity, transparency and understanding) to describe its NDC

## **Implements NDC**

• Party implements its NDC (e.g. develops necessary policies, collects data, tracks its progress)

## **Reports on its tracking in BTR**

- Reports the information on its progress, on a biennial basis in BTR
- BTR is subject to review and multilateral consideration

## **Modalities, Principles and Guidelines- Guiding principles: 18/CMA.1**

- **Building on and enhancing** the transparency arrangements
- Recognizing the importance **of facilitating improved reporting and transparency** over time
- Providing **flexibility** to those developing country Parties that need it in the light of their capacities
- Promoting **transparency, accuracy, completeness, consistency and comparability**;
- Avoiding **duplication of work** and undue burden on Parties and the secretariat;
- Maintain **the frequency and quality of reporting in accordance** with respective obligations under the Convention
- Ensure **double counting is avoided**;
- Ensuring **environmental integrity**

## **Decision 18/CMA.1 (MPGs), Annex III**

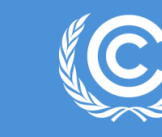

## **Information necessary to track progress made in implementing and achieving NDCs under Art. 4 of the Paris Agreement**

- A- National circumstances and institutional arrangements
- B Description of a Party's NDC under Art. 4, including updates
- C Information necessary to track progress made in implementing and achieving its NDC under Art. 4

D - Mitigation policies and measures, actions and plans, including those with mitigation co-benefits resulting from adaptation actions and economic diversification plans, related to implementing and achieving a nationally determined contribution under Art. 4

- E Summary of GHG emissions and removals
- F Projections of GHG emissions and removals, as applicable
- G- Other information

# **Scope of the Test version of the new ETF reporting tools**

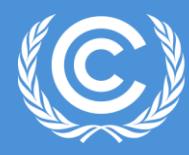

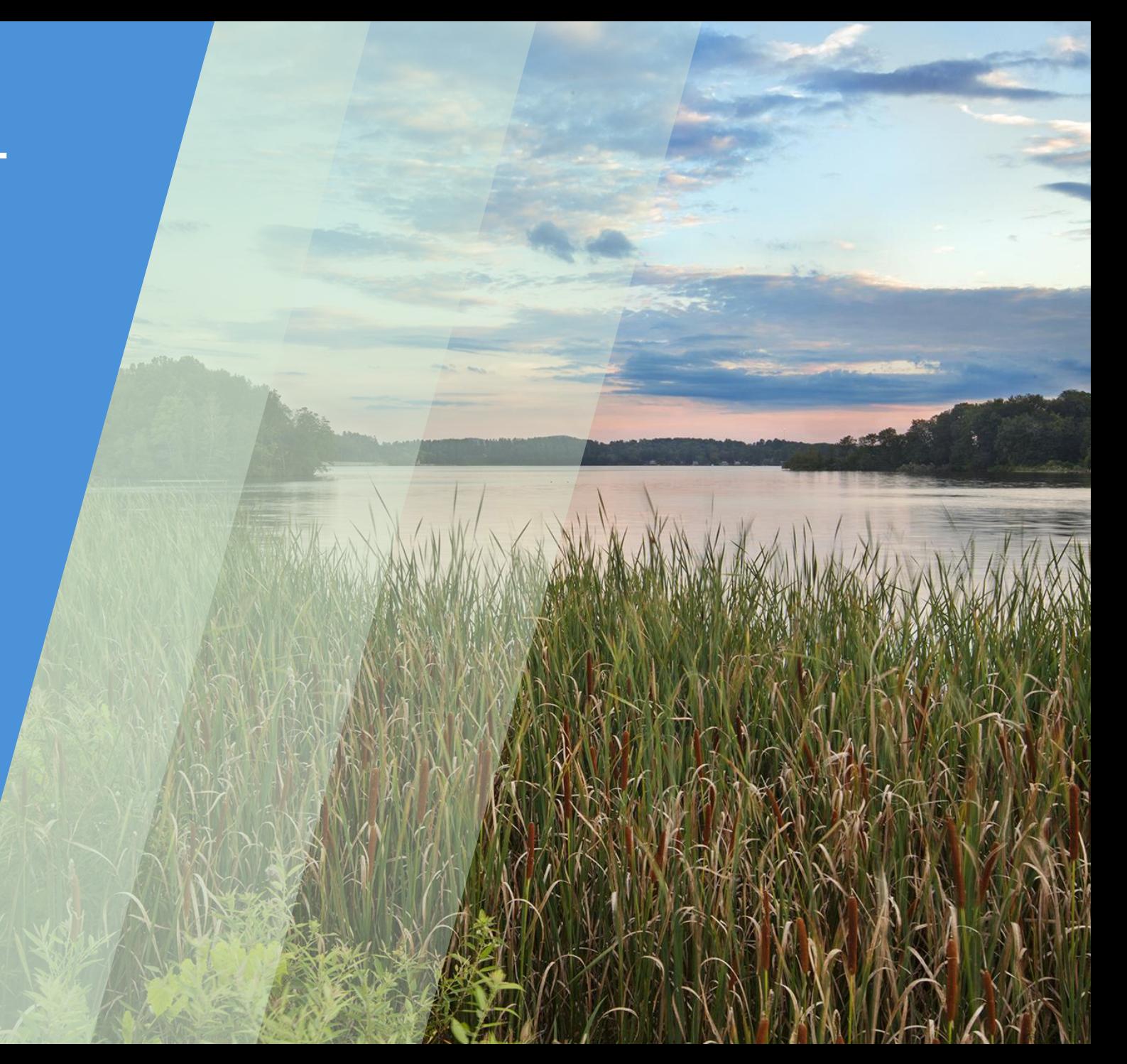

## **Scope for the test version**

### **GHG Inventory:**

- Energy sector all tables (12)
- Waste sector  $-$  all tables (5)
- Interoperability with IPCC Inventory Software

### **ETF Progress:**

- Mitigation policies and measures, actions and plans Table 5
- Information on projections of greenhouse gas emissions and removals:
	- Table 7 (with measures)
	- Table 8 (with additional measures)
	- Table 9 (without measures)
- Key underlying assumptions and parameters used for projections Table 11

### **ETF Support:**

- Financial support mobilized through public interventions Table III.3
- Support needed: Financial Table III.6
- Support received: Financial Table III.7

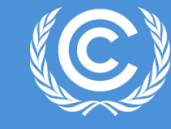

# **Hands-on Training**

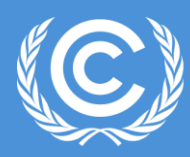

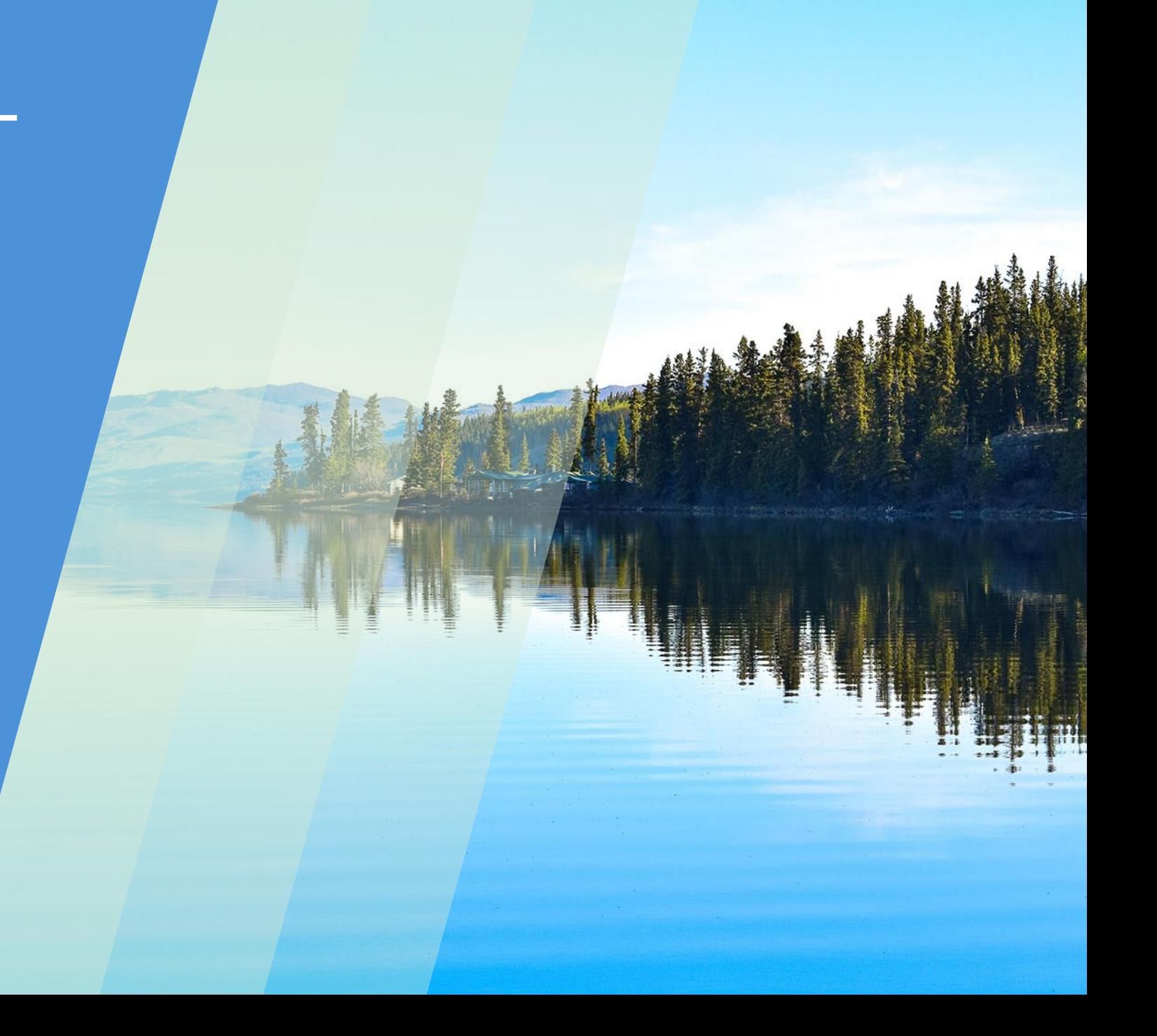

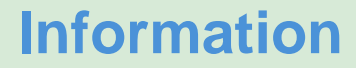

- The test version is for Parties to try the tools and provide feedback (via submission portal) to the secretariat.
- Please **DO NOT** initiate work on an official submission with the current test version of the ETF Reporting tool as there could be data losses due to multiple releases and version deployments
- Use link <https://unfccc.int/ETF-Progress-RT-HandsOnTraining> to access this training presentation or use the QR Code

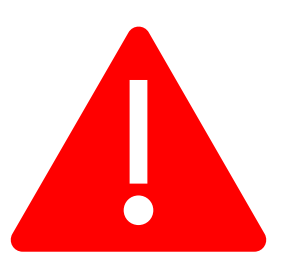

## **Housekeeping rules for the training**

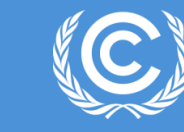

- 1. Access is provided for the Test version of the Reporting tool.
- 2. The secretariat will demonstrate the features of the Progress Reporting tool. During the demonstration, please refrain from using the tool.
- 3. Please start working on the exercise only when you are asked to do so. Sufficient time will be allotted to perform exercises.
- 4. Please feel free to ask questions while performing the exercises.

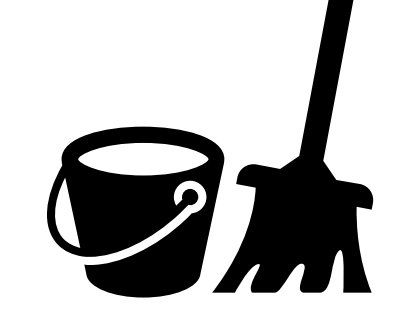

## **Use of icons in the presentation**

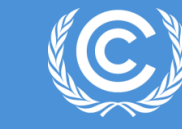

**United Nations** Climate Change Secretariat

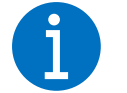

This icon denotes that the box contains useful information.

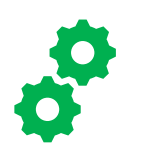

This icon signifies that there will be a hands-on exercise on a particular feature of the GHG Inventory Reporting Tool. Each exercise is associated with a number. e.g.,  $\qquad \qquad \textbf{51}$ 

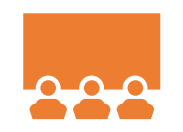

The slide with this icon is for information. The particular feature will be demonstrated during the training, but there will not be any corresponding exercise.

# **Overview**

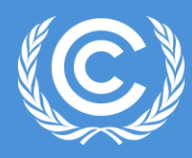

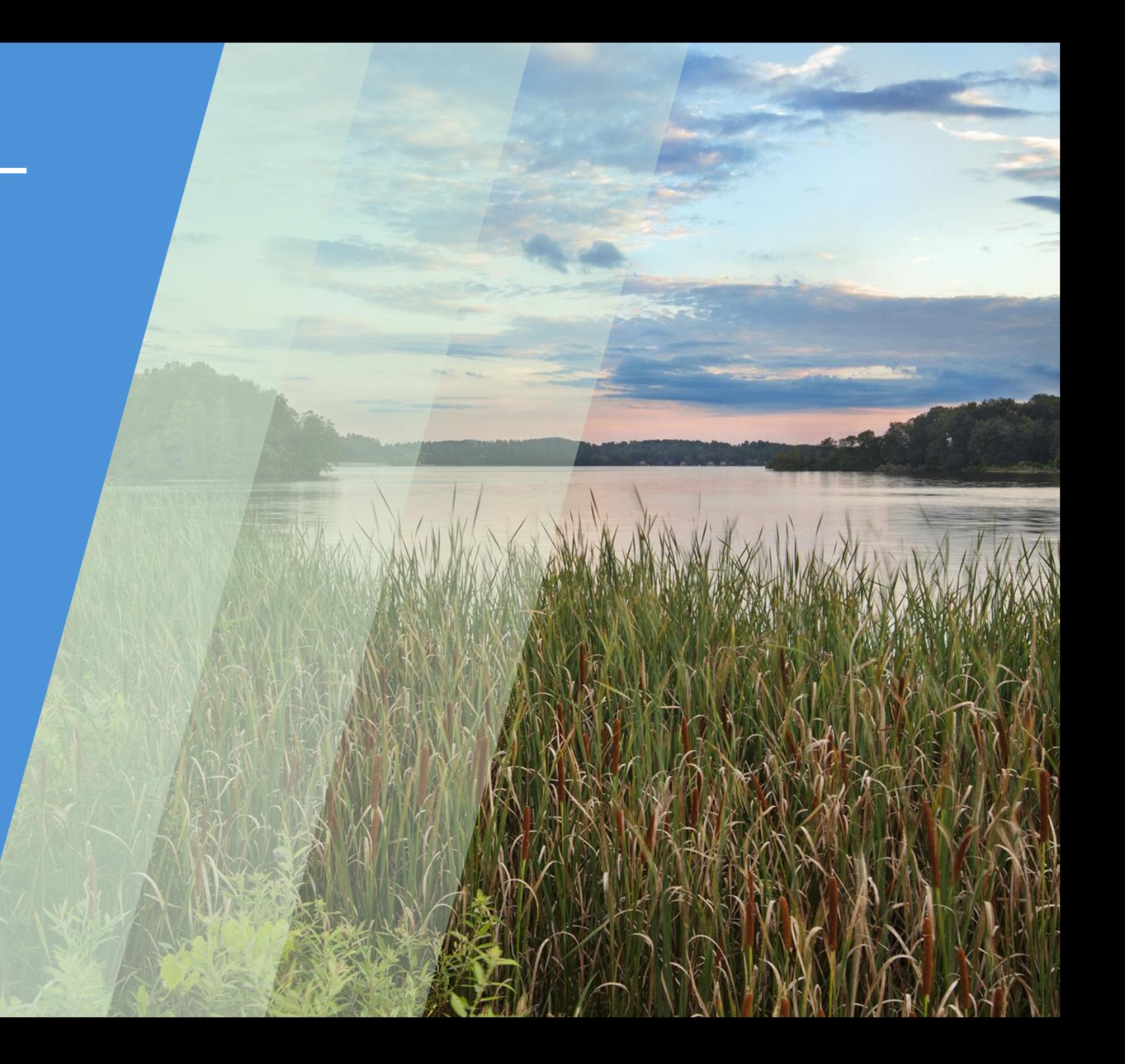

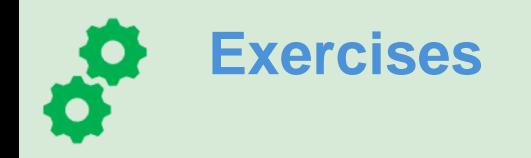

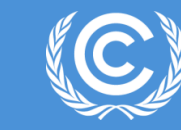

**Exercise 1: Create new version, specify version settings Exercise 2: View and access all versions created Exercise 3: View and move through navigation tree and grids Exercise 4: Add, modify data Exercise 5: Export import functions Exercise 6: Generate/Download reporting tables Exercise 7: Work offline**

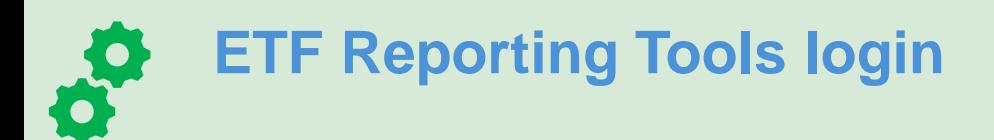

**United Nations** Climate Change Secretariat

❑ Weblink to access the ETF Reporting Tools <https://apps.unfccc.int/home>

❑ Login in details

Username: [Email that you were nominated with]

Password: [Password associated with the account]

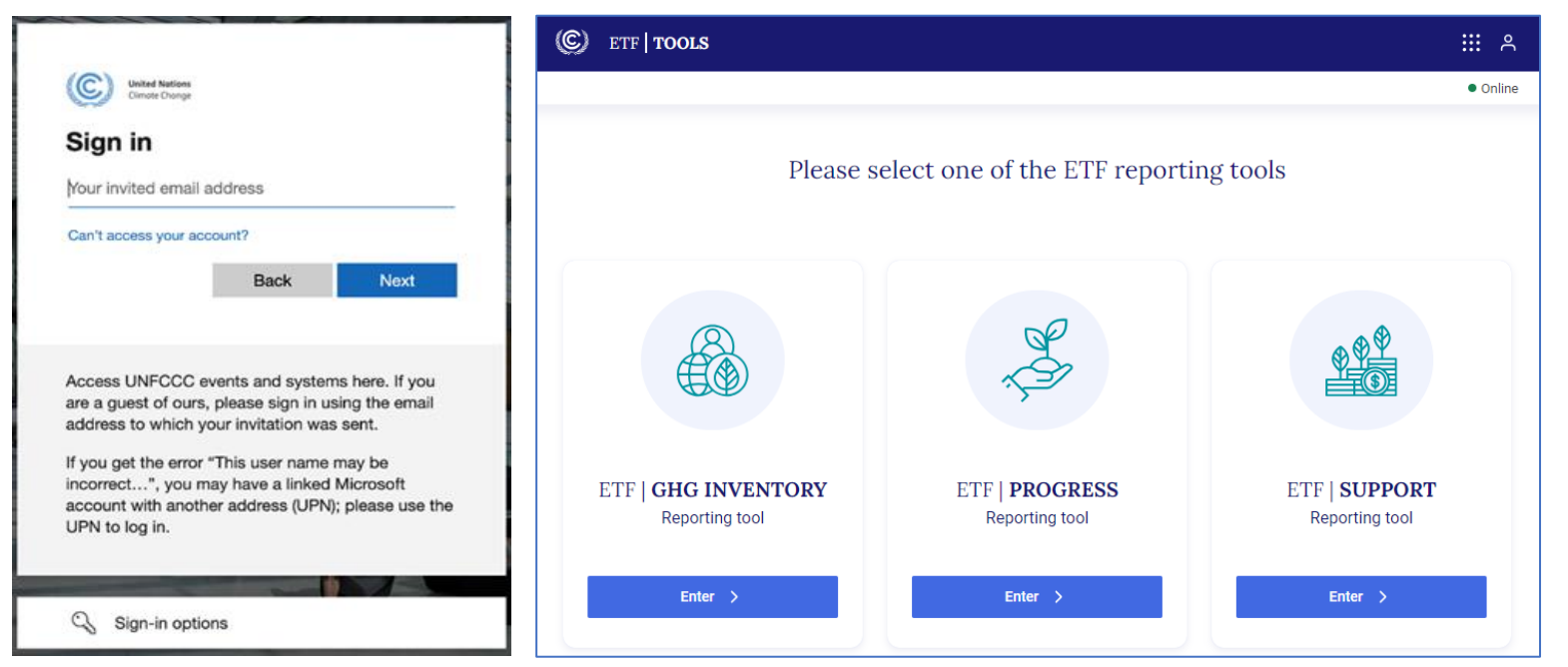

*UNFCCC will provide username and password if you do not have one yet. It can be only used during the training.*

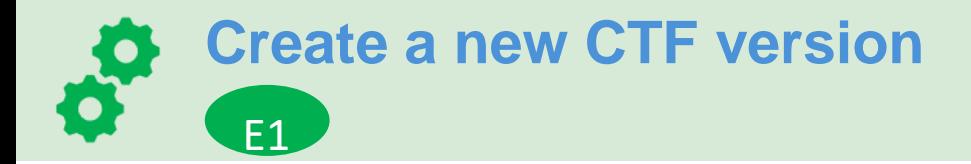

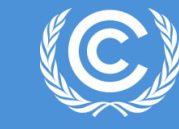

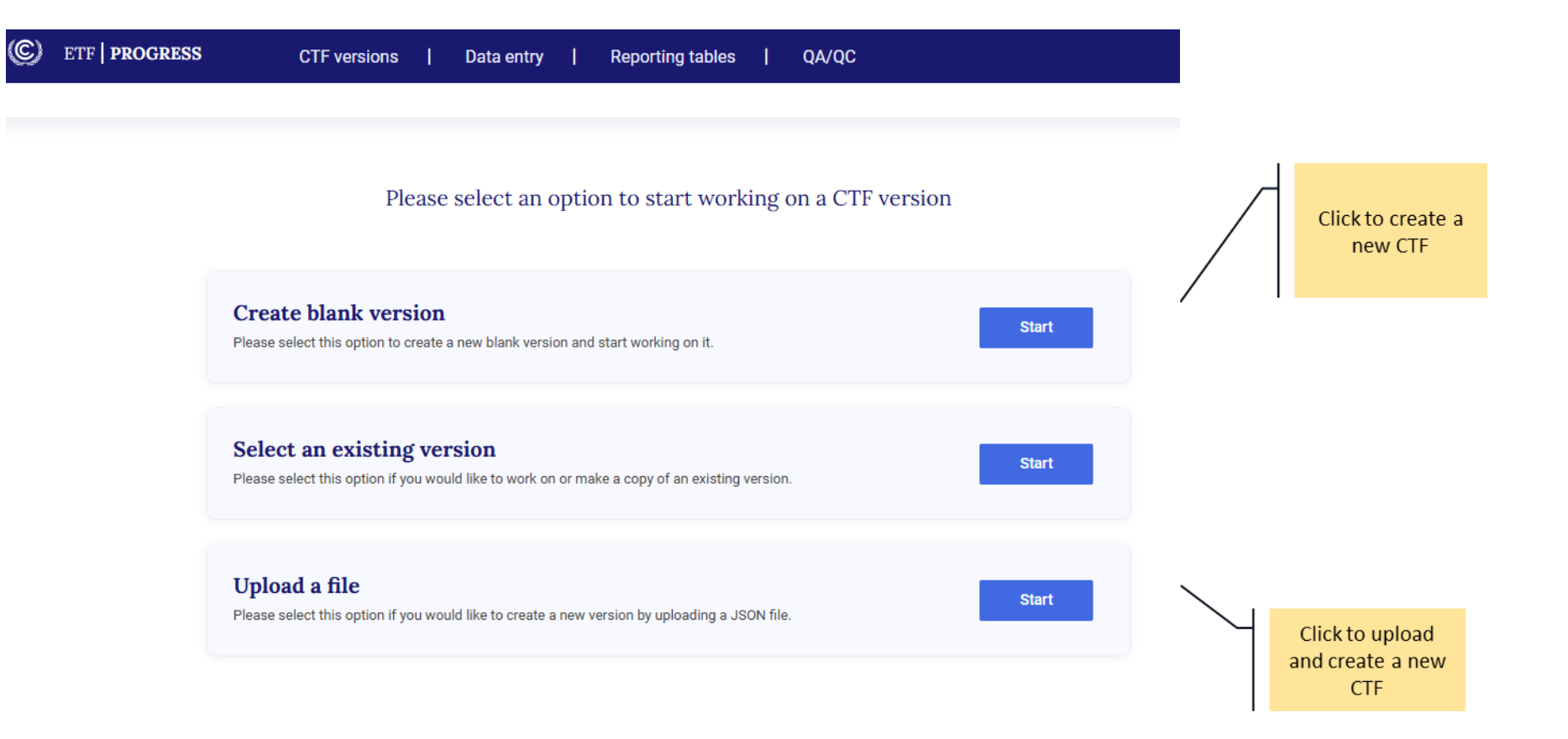

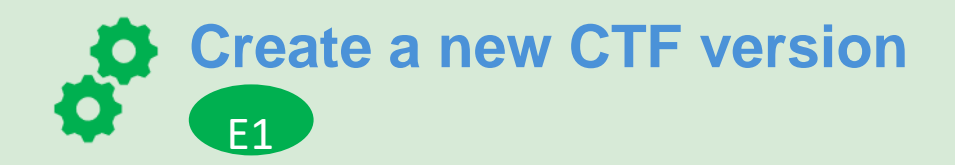

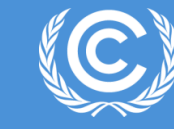

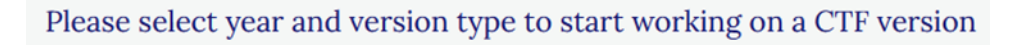

### Select the submission year

The submission year will be reflected in the version name. You may edit the submission year later

 $\checkmark$ 

Year

### Set as default version

Please select this option to make this the default working version for all users within your Party. You may change the default version later.

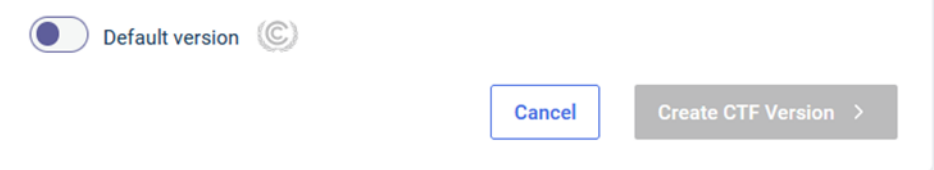

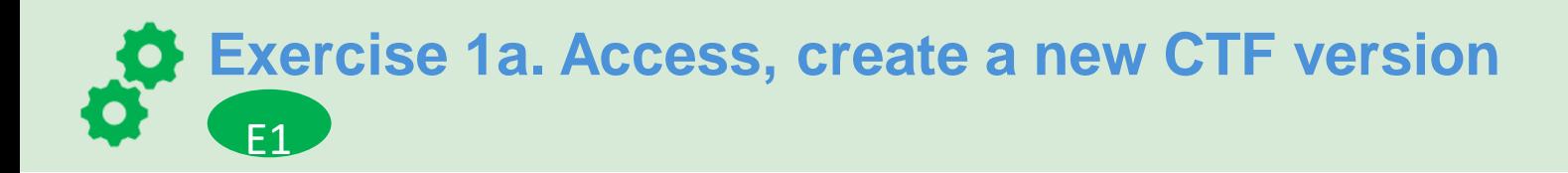

**United Nations** Climate Change Secretariat

### **Exercise 1a:**

- Login through the link
- Create a new CTF version for submission year 2024
- Toggle button to use the version as a Default version
- Observe your version number details on the top left-hand corner of your screen
- You will see the Version settings page to specify further

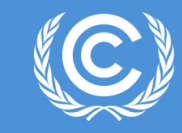

### **Flexibility provisions**

### *Para. 85 of Annex to decision 18/CMA.1*

Each Party shall provide, to the extent possible, estimates of expected and achieved GHG emission reductions for its actions, policies and measures in the tabular format referred to in paragraph 82 above; those developing country Parties that need flexibility in the light of their capacities with respect to this provision are instead encouraged to report this information

### *Para. 92 of Annex to decision 18/CMA.1*

Each Party shall report projections pursuant to paragraphs 93–101 below; those developing country Parties that need flexibility in the light of their capacities are instead encouraged to report these projections.

### *Para. 95 of Annex to decision 18/CMA.1*

Projections shall begin from the most recent year in the Party's national inventory report and extend at least 15 years beyond the next year ending in zero or five; those developing country Parties that need flexibility in the light of their capacities with respect to this provision have the flexibility to instead extend their projections at least to the end point of their NDC under Article 4 of the Paris Agreement.

### *Para. 102 of Annex to decision 18/CMA.1*

Those developing country Parties that need flexibility in the light of their capacities with respect to paragraphs 93–101 above can instead report using a less detailed methodology or coverage.

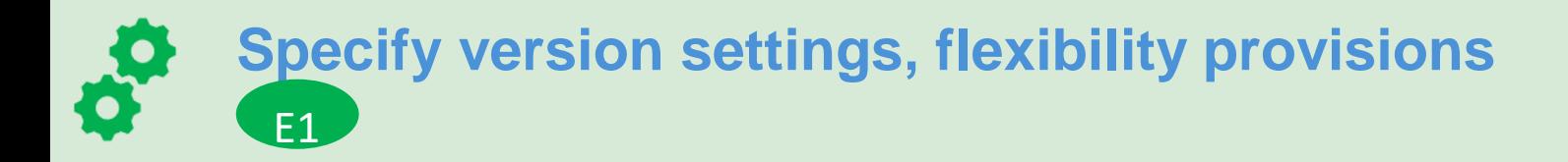

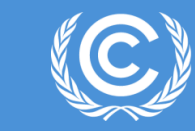

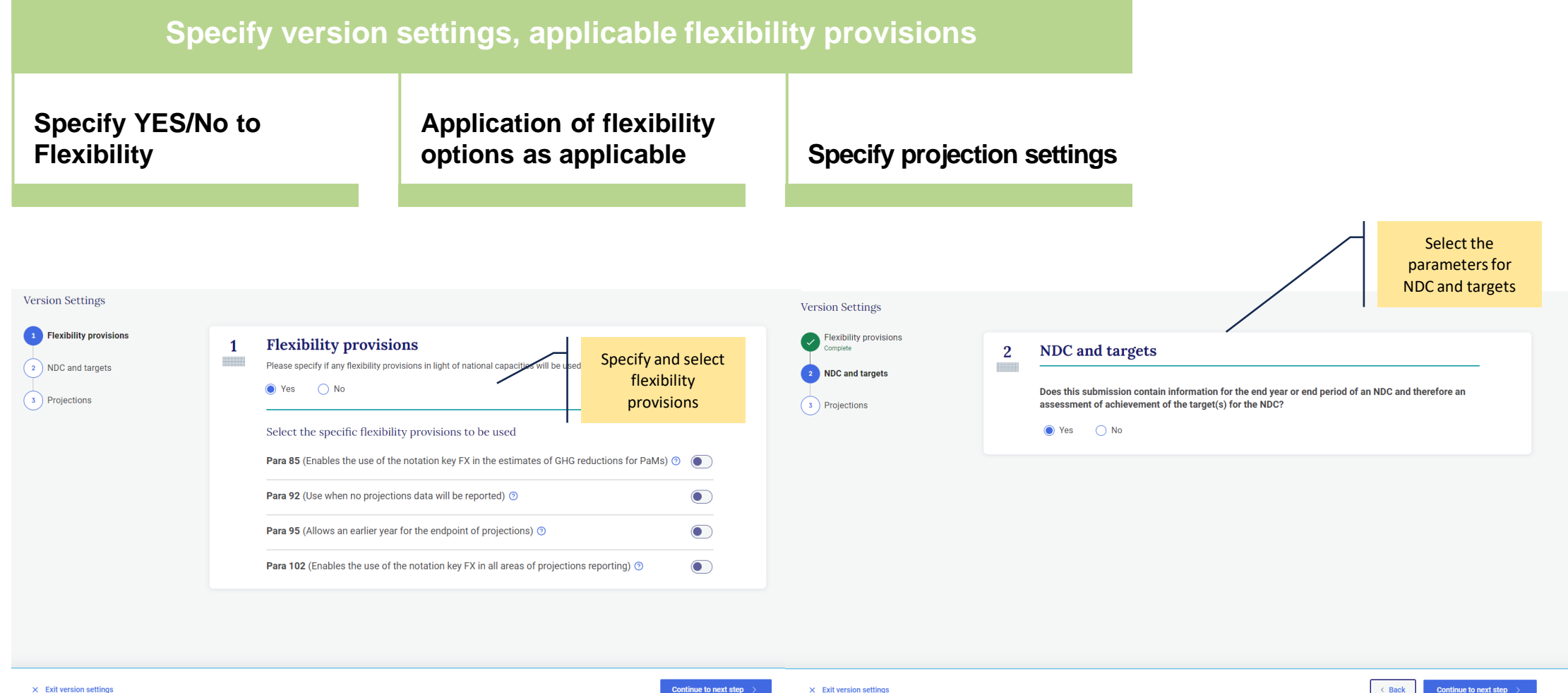

 $\times$  Exit version settings

 $\leftarrow$  Back **Continue to next step** 

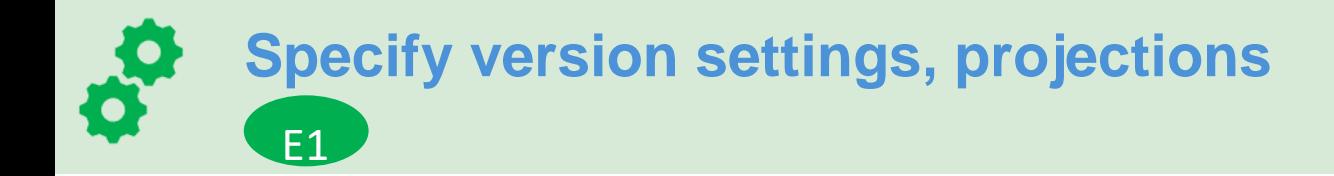

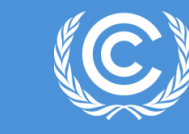

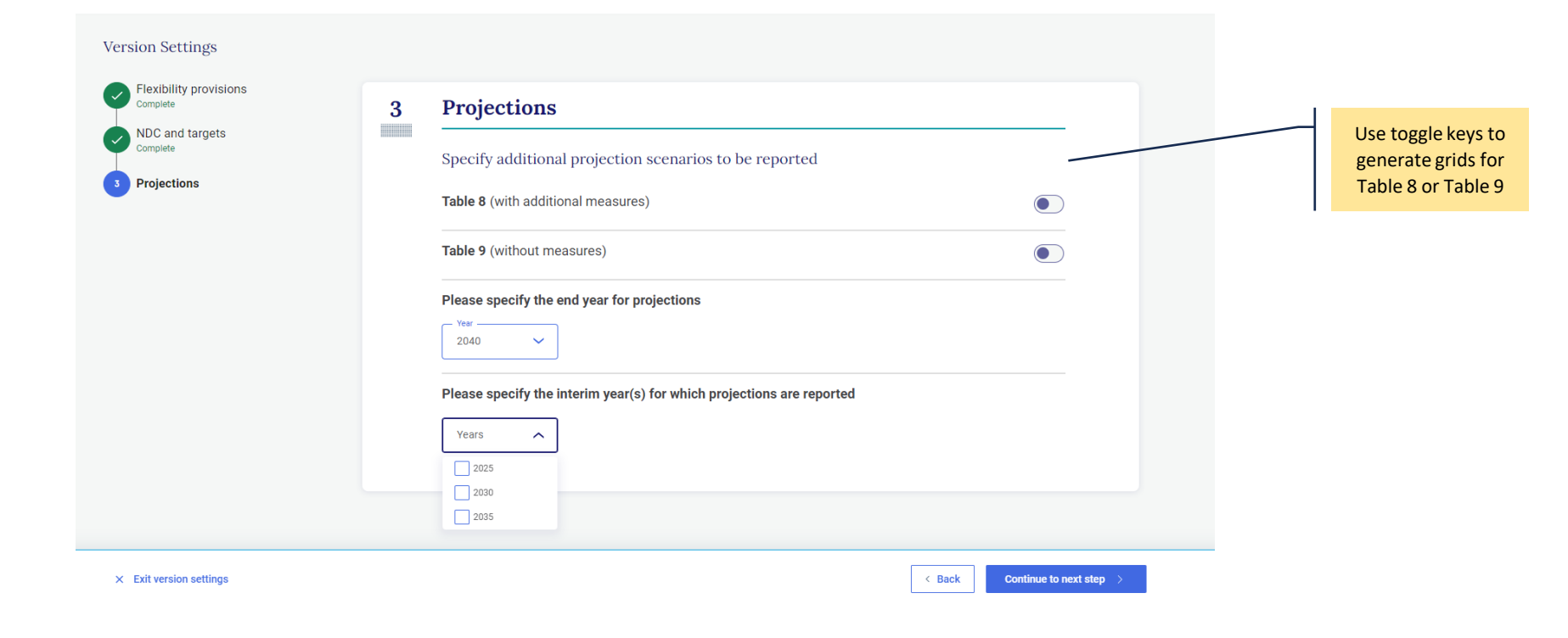

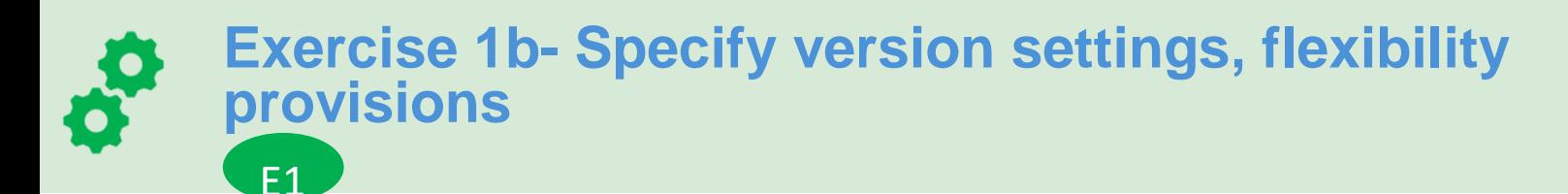

### **Exercise 1b:**

• Choose YES or NO in Flexibility provisions in version settings as applicable

## **Flexibility NO:**

- For the submission created above, select "No" to flexibility provisions
- Move to Projection settings
- OR

## **Flexibility YES:**

- For the submission created above or create a new CTF version for the submission year 2024 or any other year of choice
- Select "Yes" to flexibility provisions
- Select any of the flexibility provisions as applicable
- Toggle On for Para 95 flexibility provisions
- Try for other scenarios- Para 85, Para 92 or Para 102 and notice the impact on grids as you move ahead into the application

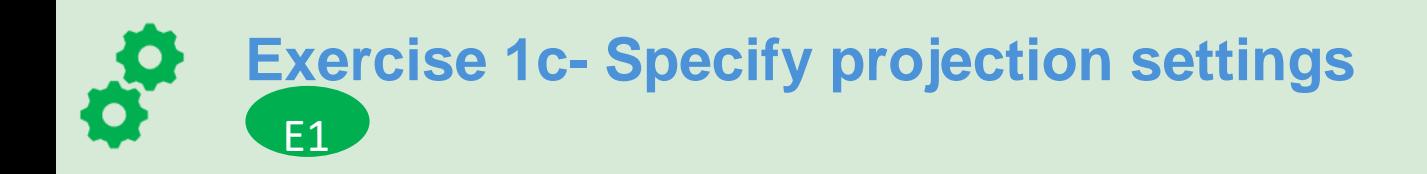

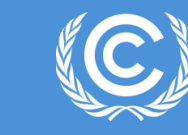

### **Exercise 1c: Projection settings:**

- To generate With additional measures (Table 8), use the toggle key to generate the grid
- Likewise, to report Without measures (Table 9), use the toggle key to generate the grid
- Select the end year of projections from the dropdown menu
- Specify interim years
- Continue to next step to create the version

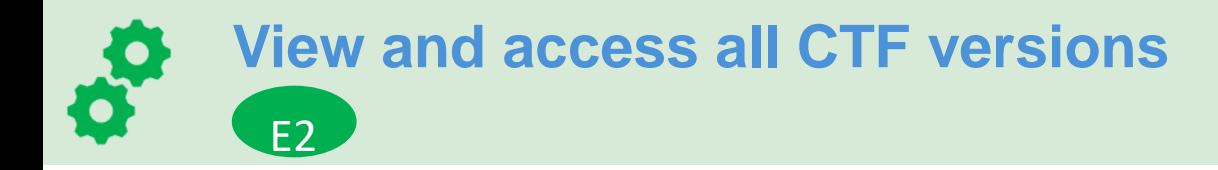

ה ר

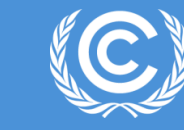

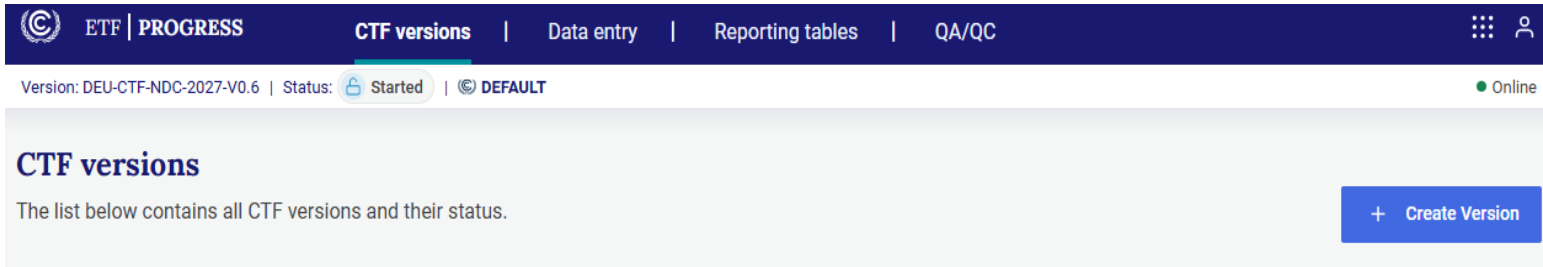

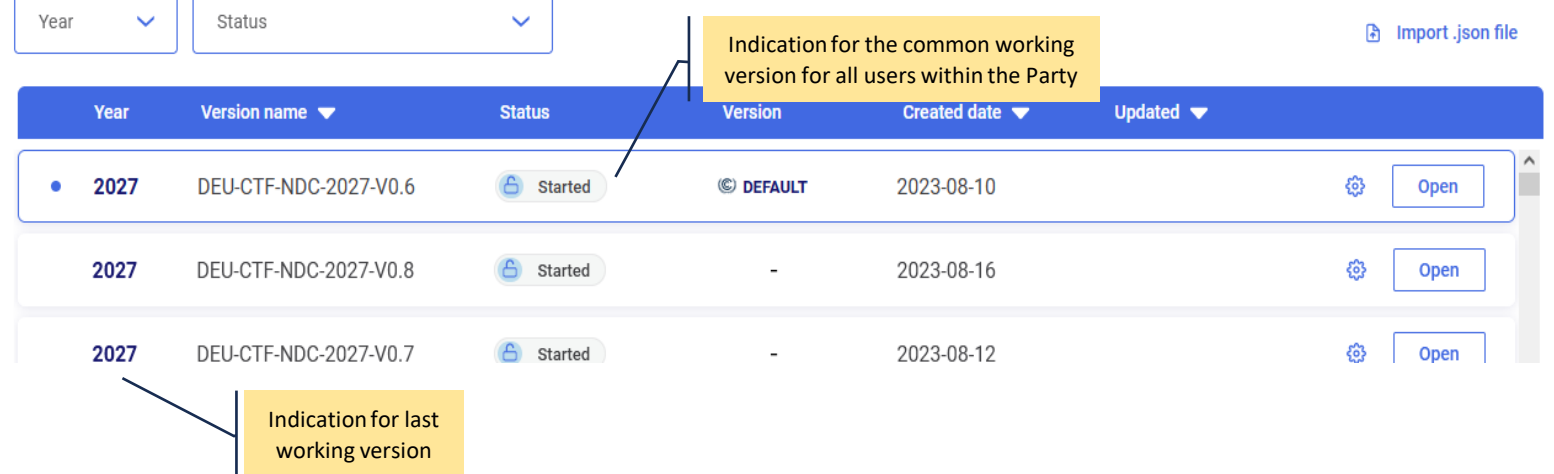

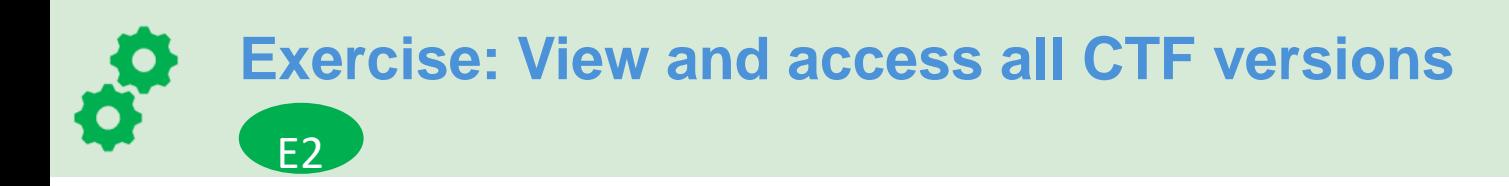

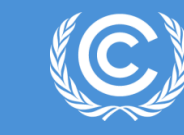

### **Exercise 2:**

- You can also find the version you are working and all previous versions
- Go to CTF versions tab
- Check the year you are working on
- Search for the CTF Version you are working on, click Open
- To work on the Data Entry, click the Data Entry tab
- Select the grid to work on from the Navigation Tree

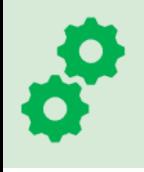

E3

## **View and move through navigation tree**

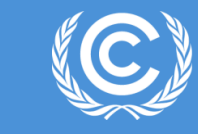

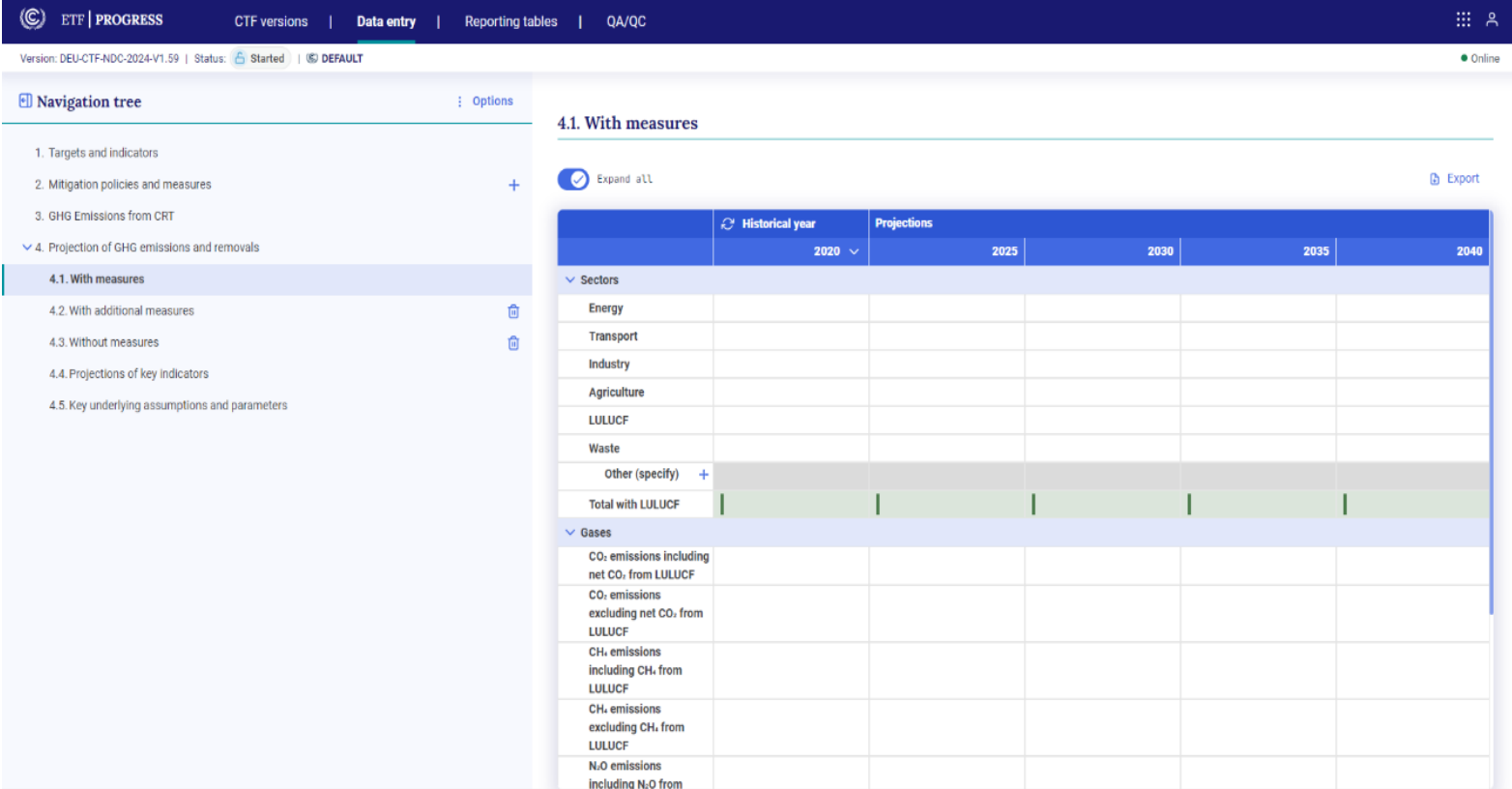

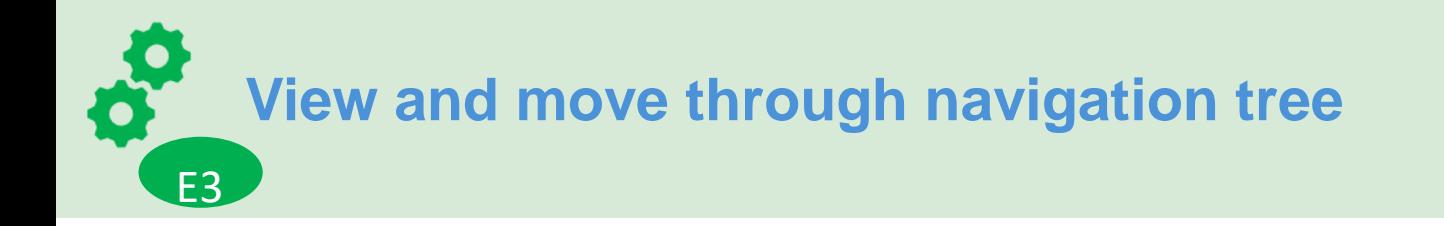

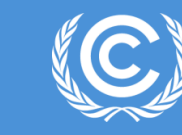

### **Exercise 3a:**

• Switch and view different grids generated as specified in version settings- Check for the grids With measures, With additional measures, Without measures, Key underlying assumptions and parameters grids generated according to specified settings

### **Exercise 3b:**

- In the Mitigation Policies and Measures (Table 5) node, add new user-specified policy or measure.
- Notice the grid generated on the right side

## **Add and modify data in data entry grids**

E4

K o

Ő

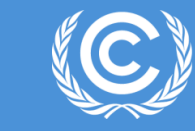

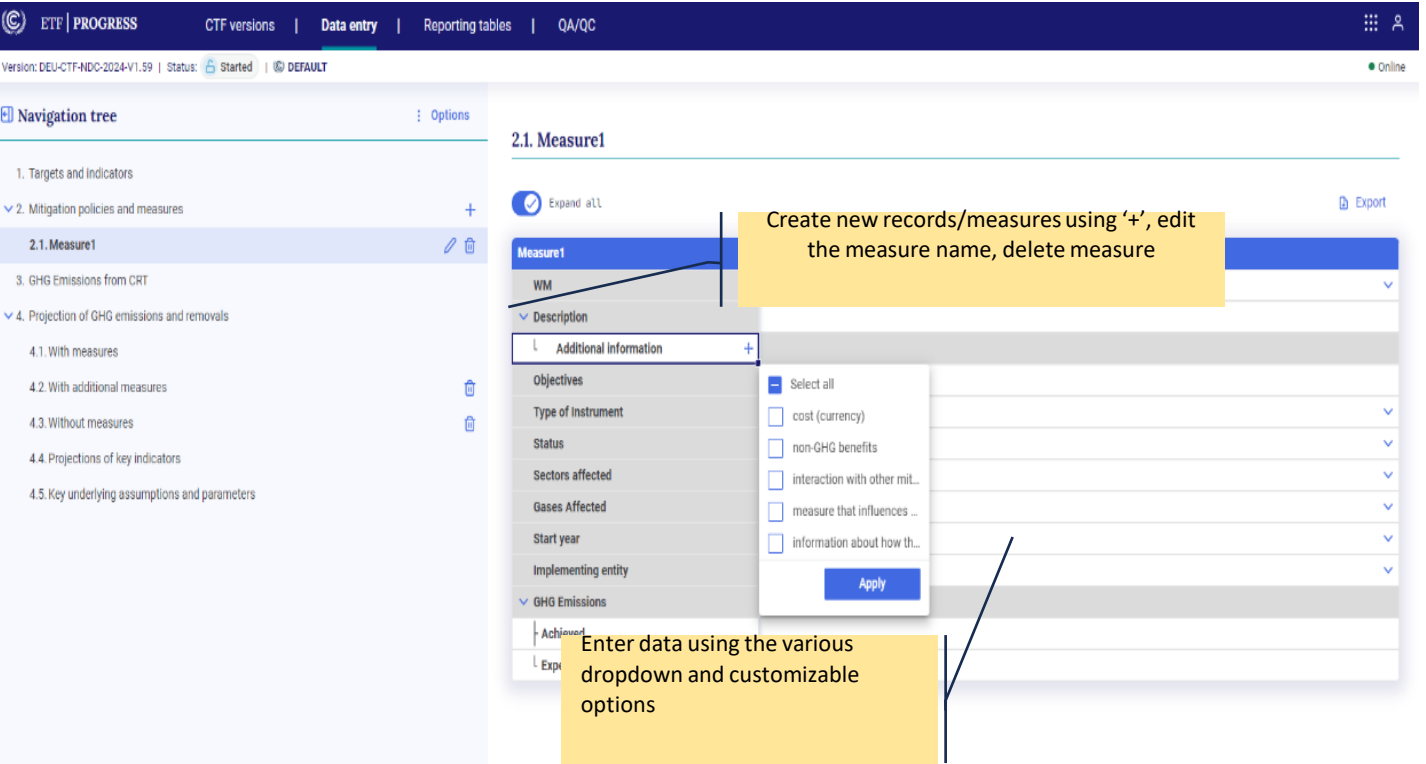

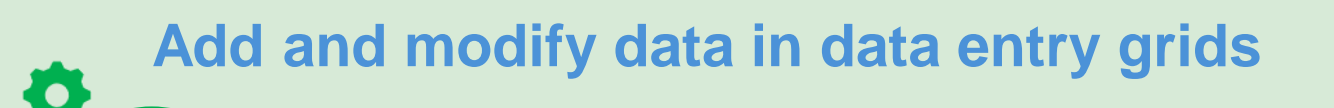

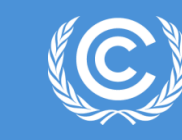

E5.

### **Exercise 4a: Entering data for Mitigation Policies and Measures (Table 5)**

- Using the '+' sign, create a record (or more records), notice the grid created on the right
- Enter information into the grid created using the various dropdown and input options
- Export the grid using the option in the top right corner, or using one of the options in the navigation tree
- Edit data in the exported file E5<sup>1</sup>
- Import back to the grid using the options under the navigation tree

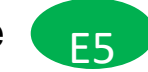

• Notice the change

E4

## **Exercise 4b: Entering data in Projections Table 7, 8 or 9**

- Open 'With measures' in the navigation tree
- Enter data in the white cells
- Add new sector in 'Other'. You can also delete a custom sector created
- The green cells are calculated cells which automatically calculates the totals
- Export the excel file, edit data in excel file, import it back as in Exercise 4a. E5

### **Exercise 4c: Entering data in Table 11- Key underlying assumptions and parameters**

• Follow the same steps as in 4a

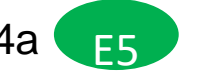

# **Export and import of data entry grids to Excel OVER**

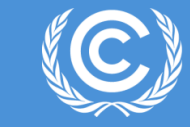

 $111 - 9$ 

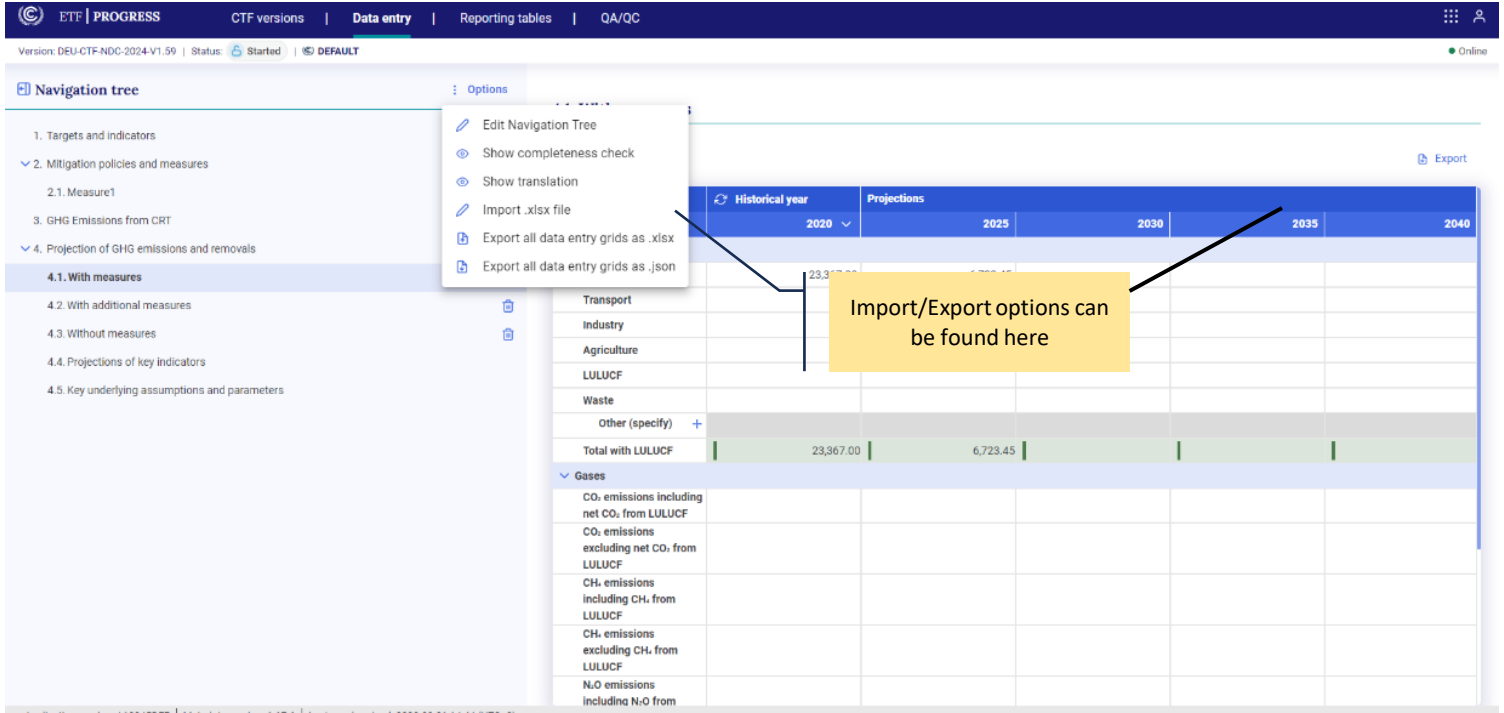

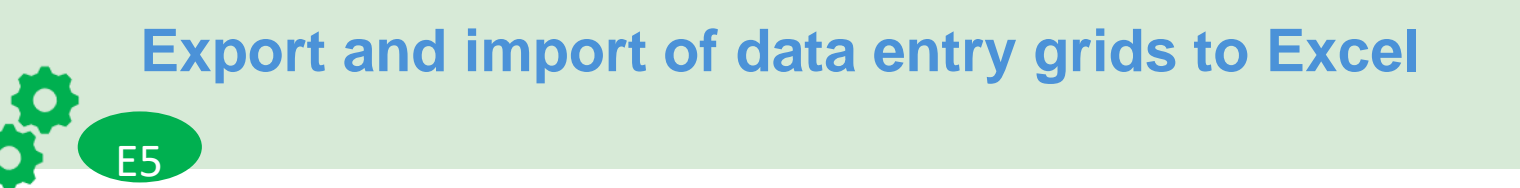

### **United Nations Climate Change Secretariat**

### **Exercise 5a: Exporting data for Mitigation Policies and Measures (Table 5)**

- To export data created in Exercise 4a, export the grid using the option in the top right corner, or using one of the options in the navigation tree
- Edit data in the exported file
- Import back to the grid using the options under the navigation tree
- Notice the change

### **Exercise 5b: Exporting data in Projections Table 7, 8 or 9**

- To export data created in Exercise 4b, Open 'With measures' in the navigation tree
- Export the excel file, edit data in excel file, import it back

### **Exercise 5c: Exporting data in Table 11- Key underlying assumptions and parameters**

• Follow the same steps as in 4a

## **Export and import of data entry grids to JSON file**

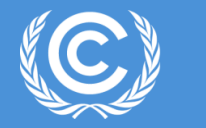

**United Nations Climate Change Secretariat** 

**1. From initial version creation 2. From the CTF versions tab**

E5

Ö

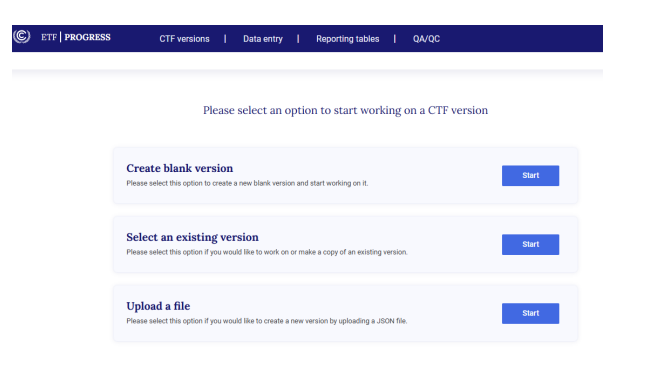

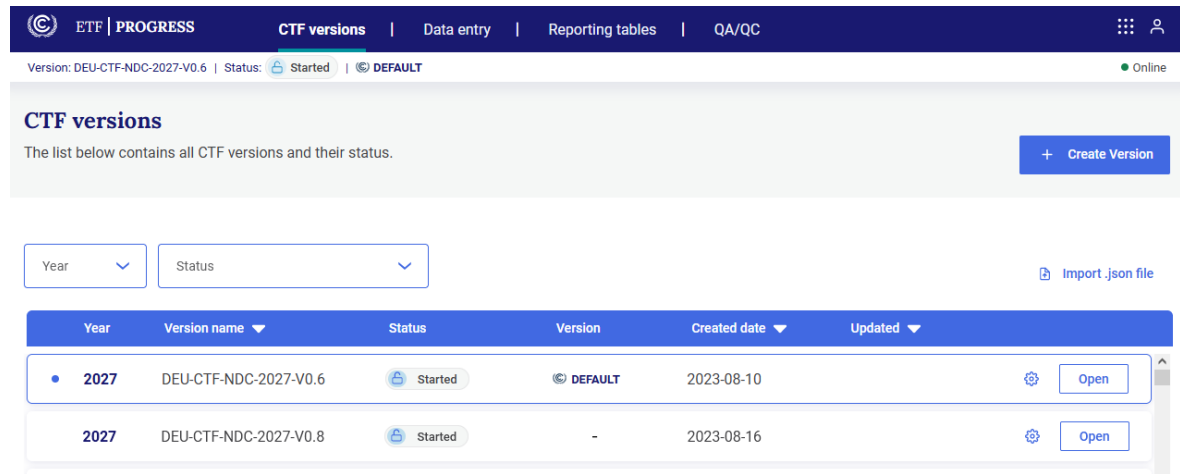

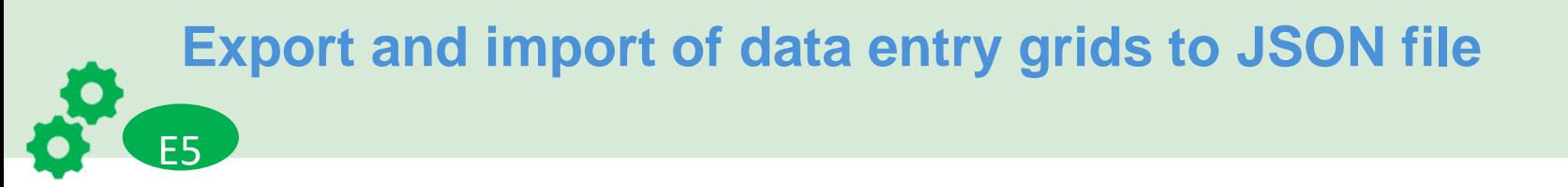

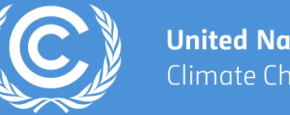

### **Exercise 5d: Exporting data and importing data for grids to JSON**

For Export: Use the options in the navigation tree to export

• Check the log file for JSON created immediately from your downloads folder to see the updates

For Import:

• Import data grids from navigation tree or from the CTF versions tab or from the initial version creation or from the CTF versions tab as seen below

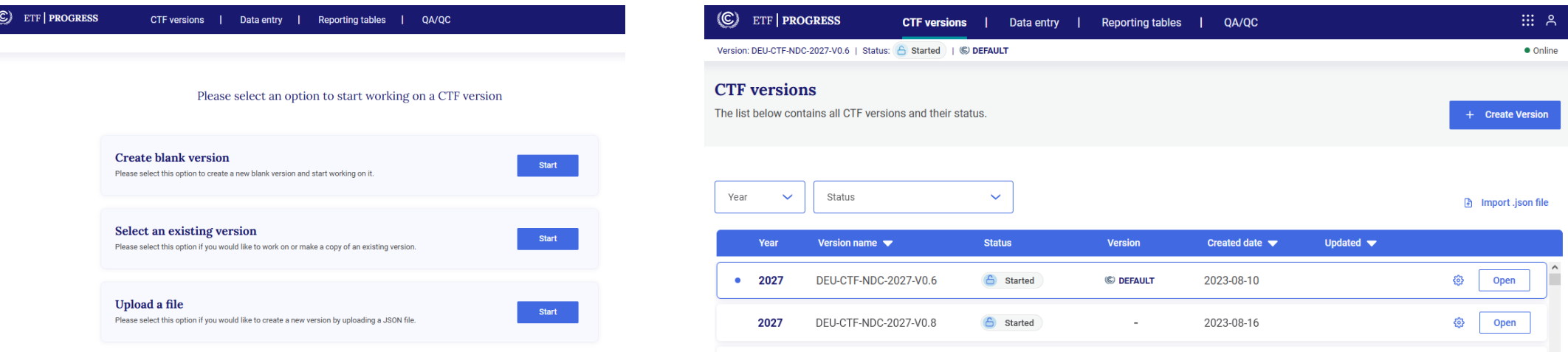

### **1. From initial version creation 2. From the CTF versions tab**

## **Create a new CTF version using a JSON file**

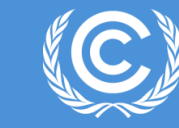

**United Nations** Climate Change Secretariat

### $\textcircled{c}$ **ETF | PROGRESS** CTF versions | Data entry | Reporting tables | QA/QC

E1

### Please select an option to start working on a CTF version

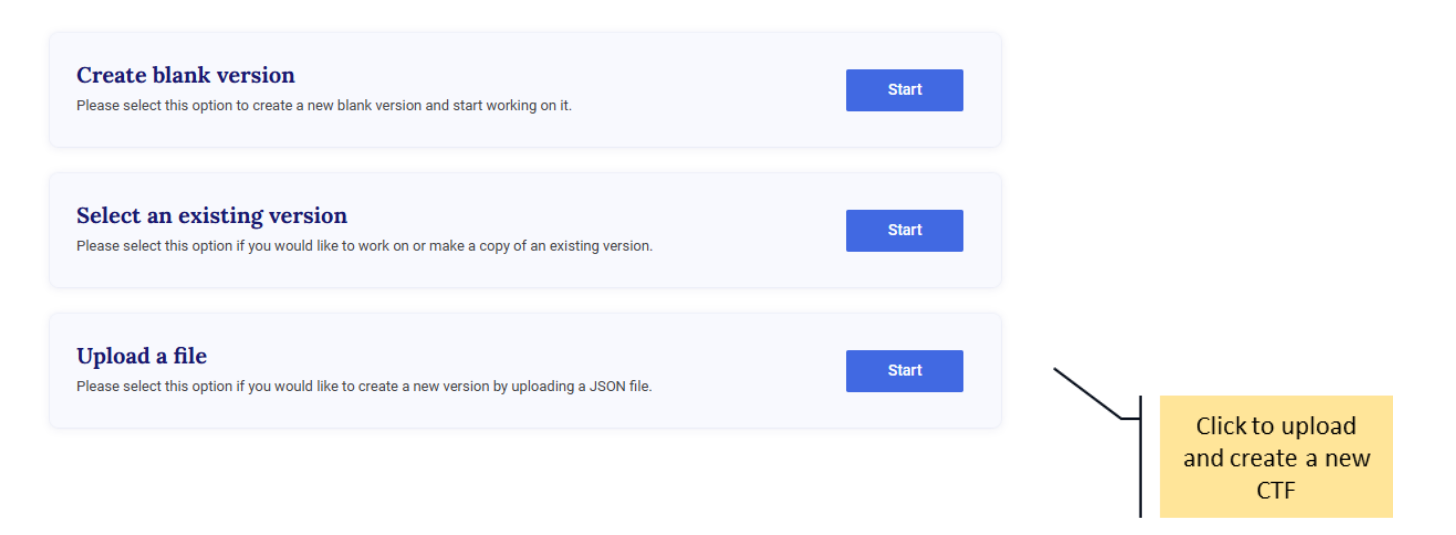

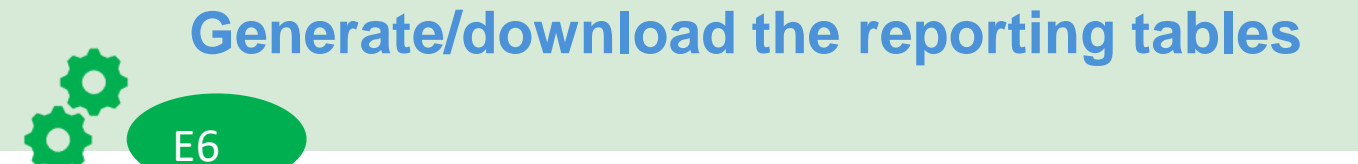

E6

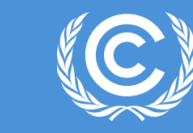

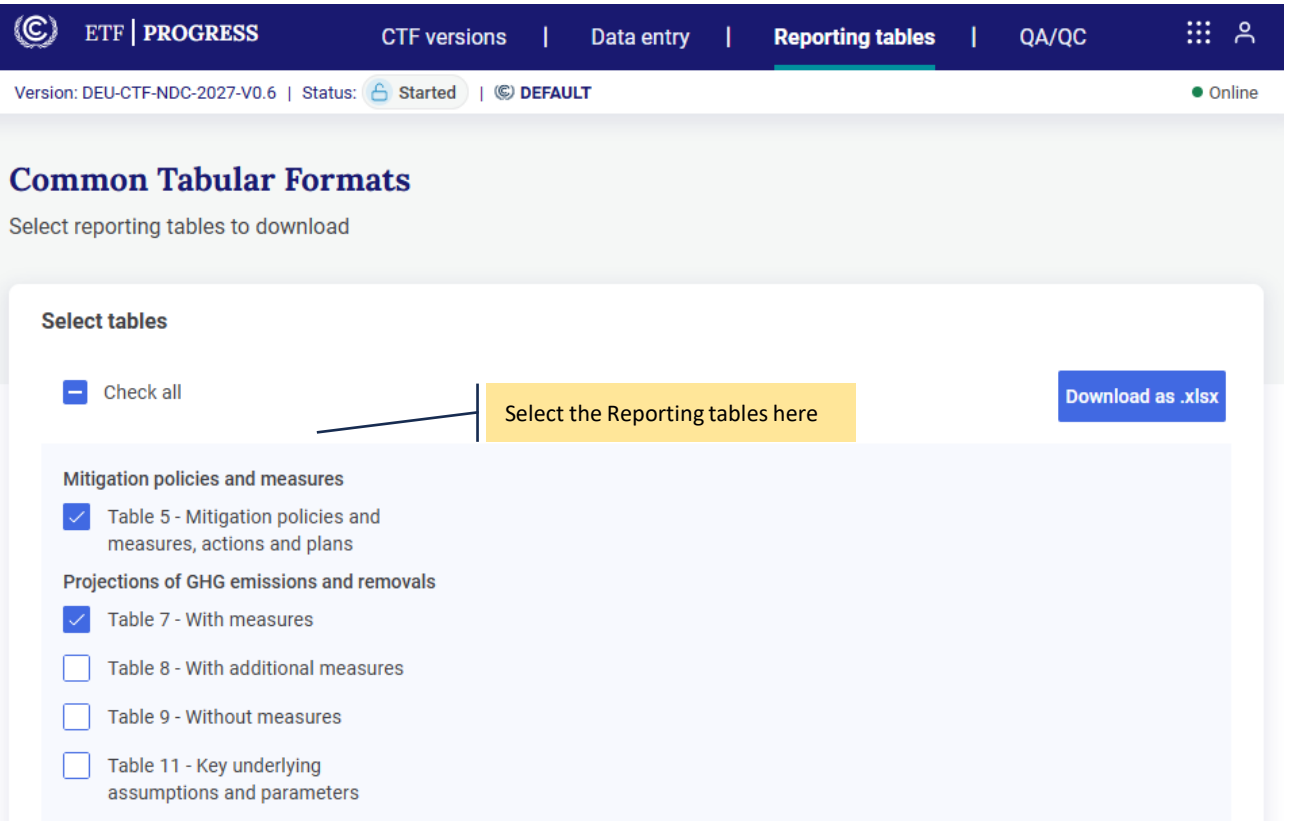

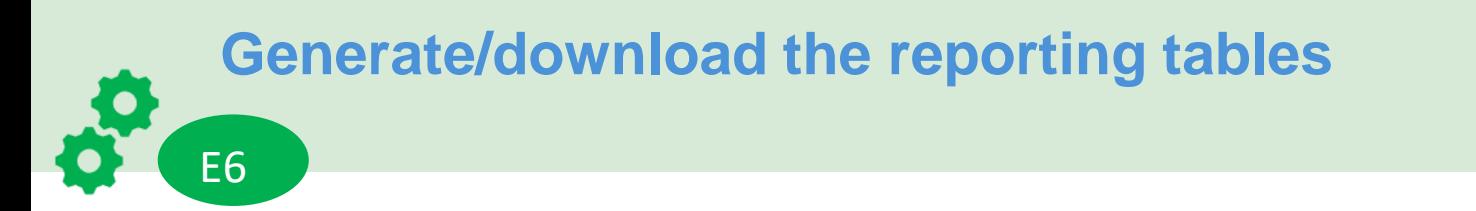

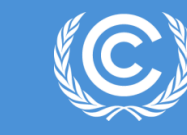

### **Exercise 6:**

- On the Reporting Tables tab, click on the table that you have worked on to download
- Click the button 'Download as .xlsx'
- The table will be downloaded in excel format in your download folder
- Please note, the output of these tables are still in development

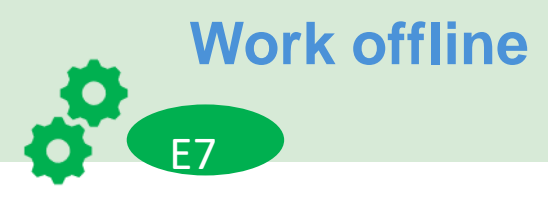

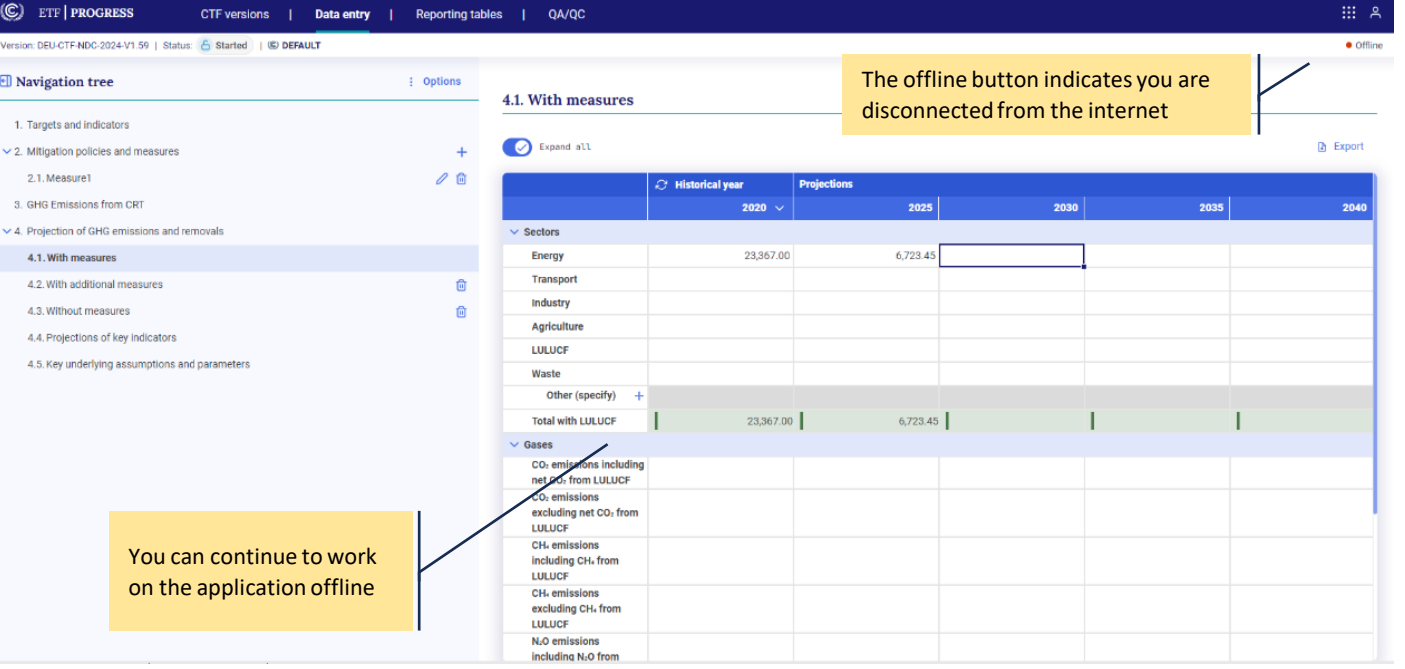

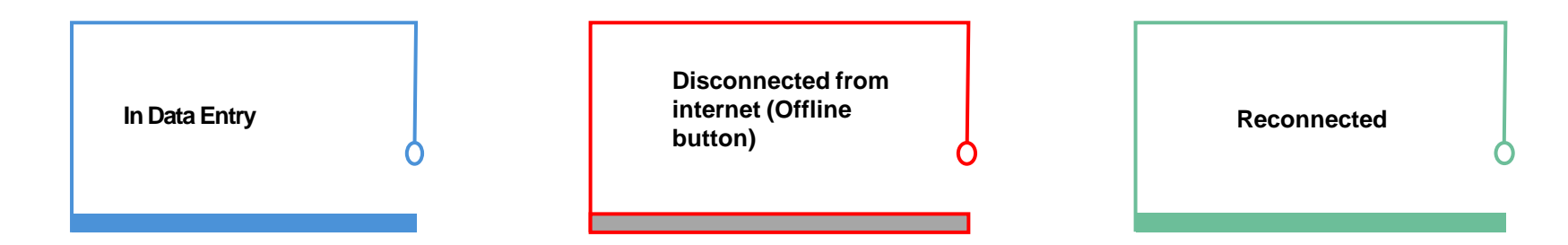

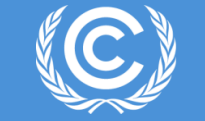

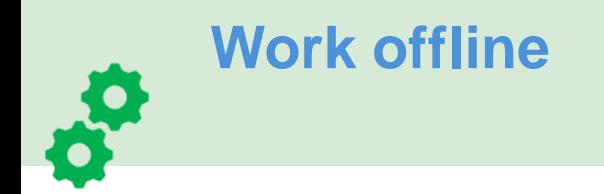

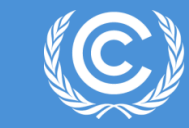

### **Exercise 7:**

- On the Data Entry tab, edit some data in With measures (or any other grid )
- Disconnect from the internet- Notice the online button turn red (offline)
- Reconnect back
- Export data from the grid to work offline and import back
- Check the seamless experience in both online and offline mode

## **How to request access to the ETF Reporting tools?**

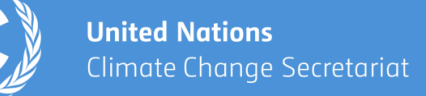

Following the mandate from decision 5/CMA.3, the secretariat has released the test version of the tool at

### <https://apps.unfccc.int/home>

In order to request access for testing the ETF Reporting Tools

- $\checkmark$  Request your NFP to nominate you for accessing ETF Reporting Tools
- $\checkmark$  Secretariat will provide access to the users
- $\checkmark$  Users can start testing the ETF Reporting Tools

For the technical issues during testing, please contact us at

[Tools.Support@unfccc.int](mailto:Tools.Support@unfccc.int)

# **Thank you!**

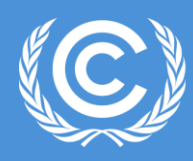

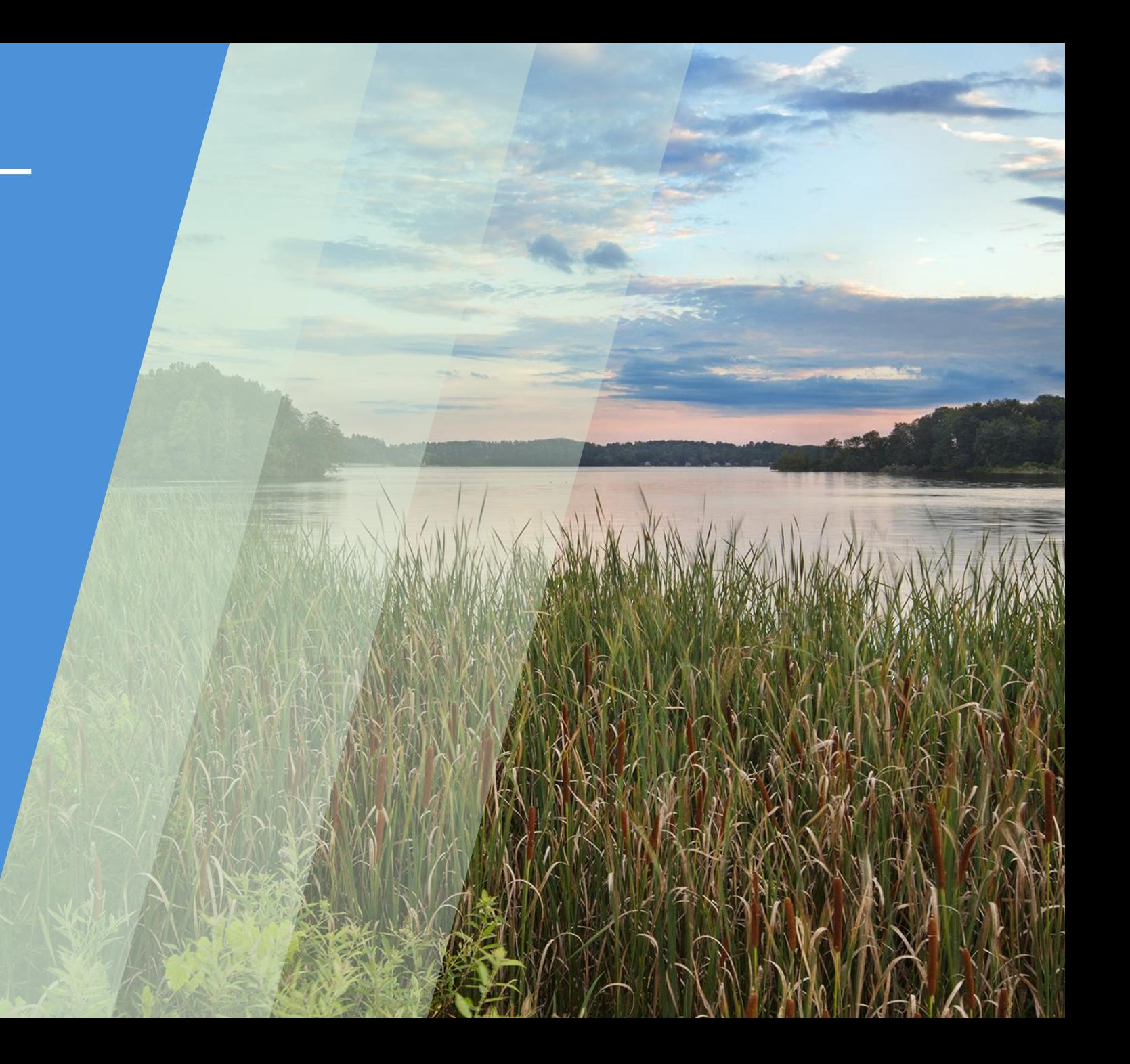

**Find out more at: <https://unfccc.int/Transparency>**

**Join our LinkedIn group at: [https://www.linkedin.com/groups/](https://www.linkedin.com/groups/13910606/) [13910606/](https://www.linkedin.com/groups/13910606/)**

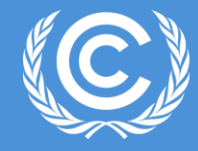

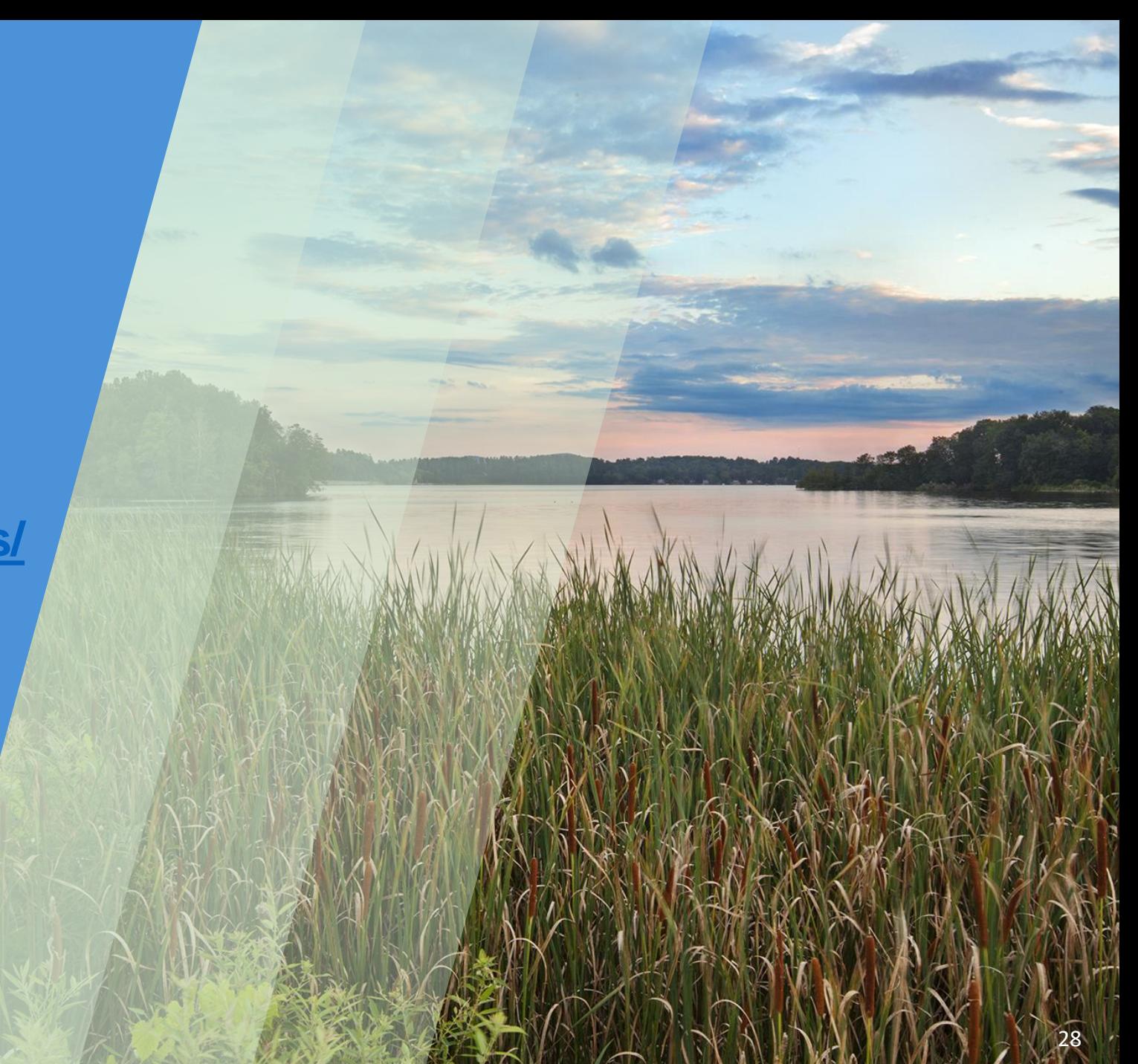